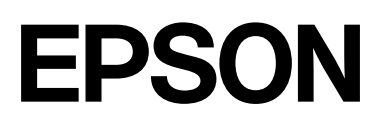

# **SD-10**

# **Manual de usuario**

CMP0333-05 ES

# <span id="page-1-0"></span>*Copyrights y marcas comerciales*

# **Copyright**

Ninguna parte de esta publicación podrá ser reproducida, almacenada en un sistema de recuperación ni transmitida en forma alguna ni por ningún medio mecánico, de fotocopiado, de grabación o cualquier otro, sin el previo consentimiento por escrito de Seiko Epson Corporation. No se asume ninguna responsabilidad de patente con respecto al uso de la información contenida en este documento. Tampoco se asume ninguna responsabilidad por los daños resultantes del uso de la información aquí contenida. La información contenida en este manual está diseñada únicamente para su uso con este producto Epson. Epson no es responsable del uso de esta información si se aplica a otros productos.

Ni Seiko Epson Corporation ni sus filiales se responsabilizarán ante el comprador del producto o ante terceras personas por la pérdida de negocio o ganancias, daños, pérdidas, costos o gastos en los que incurra el comprador o terceras personas derivados de un accidente, mal uso o abuso del producto o modificaciones, reparaciones o alteraciones no autorizadas del producto, o por cualquier daño indirecto, incidental o consecuente que surja del uso o la imposibilidad de usar este producto, o (excluyendo los EE. UU.) el incumplimiento estricto de las instrucciones de funcionamiento y mantenimiento de Seiko Epson, incluso si se ha informado a Seiko Epson Corporation de la posibilidad de tales daños o si este producto satisface sus necesidades o requisitos.

Seiko Epson Corporation y sus afiliados no serán responsables de los daños o problemas derivados del uso de opciones o productos consumibles distintos de los designados como productos originales Epson o productos aprobados por Seiko Epson Corporation.

Seiko Epson Corporation no será responsable de ningún daño provocado por interferencias electromagnéticas producidas al utilizar cables de interfaz que no sean productos originales u homologados Epson u homologados por Seiko Epson Corporation.

© 2022 Seiko Epson Corporation

El contenido de este manual y las especificaciones de este producto están sujetos a cambios sin previo aviso.

# **Marcas comerciales**

- ❏ Microsoft®, Windows®, Windows Server®, and Windows Vista® are registered trademarks of Microsoft Corporation.
- ❏ Apple, Mac, macOS, OS X, and App Store are trademarks of Apple Inc., registered in the U.S. and other countries.
- ❏ IOS is a trademark or registered trademark of Cisco Systems, Inc. in the U.S. and other countries and is used under license.
- ❏ Google Play and Android are trademarks of Google LLC.
- ❏ Adobe and Reader are either registered trademarks or trademarks of Adobe in the United States and/or other countries.
- ❏ The Bluetooth® word mark and logos are registered trademarks owned by Bluetooth SIG, Inc. and any use of such marks by Seiko Epson Corporation is under license.

#### SD-10 Manual de usuario

#### **Copyrights y marcas comerciales**

❏ Aviso general: los nombres de otros productos utilizados en esta documentación se citan con el mero fin de su identificación y son marcas comerciales de sus propietarios respectivos. Epson renuncia a cualquier derecho sobre esas marcas.

# *Índice*

### *[Copyrights y marcas comerciales](#page-1-0)*

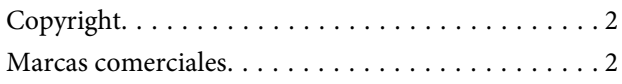

### *[Acerca de este manual](#page-5-0)*

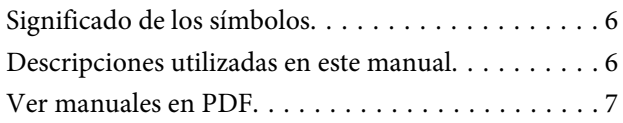

### *[Instrucciones importantes](#page-8-0)*

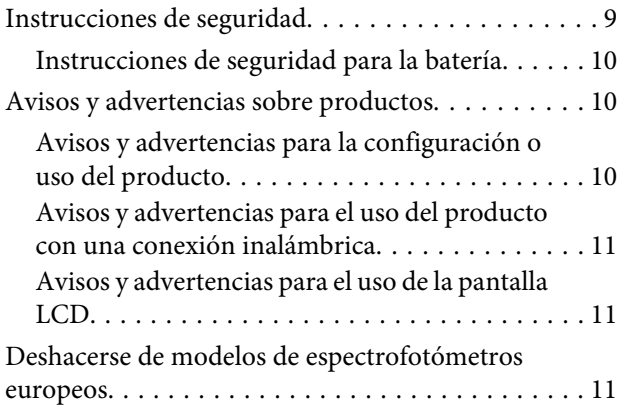

### *[Información básica sobre el](#page-11-0)  [espectrofotómetro](#page-11-0)*

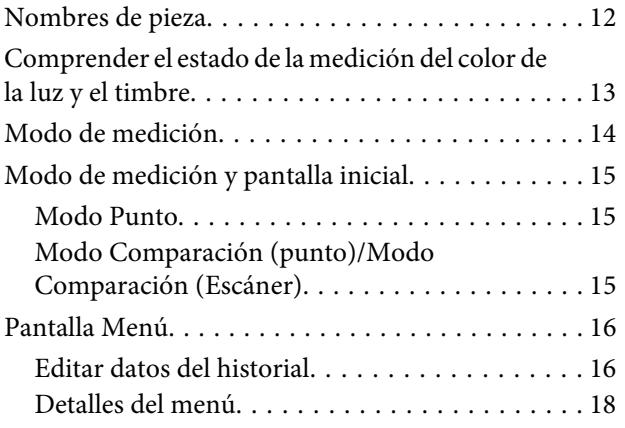

### *[Modo Punto](#page-19-0)*

### *[Modo Comparación \(punto\)](#page-22-0)*

### *[Modo Comparación \(Escáner\)](#page-27-0)*

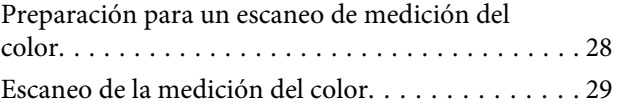

### *[Introducción a los elementos](#page-35-0)  [opcionales](#page-35-0)*

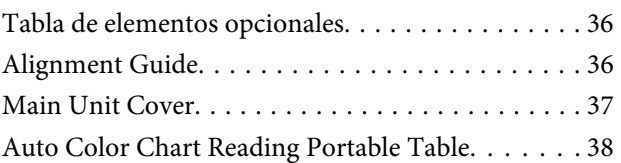

### *[Mantenimiento](#page-38-0)*

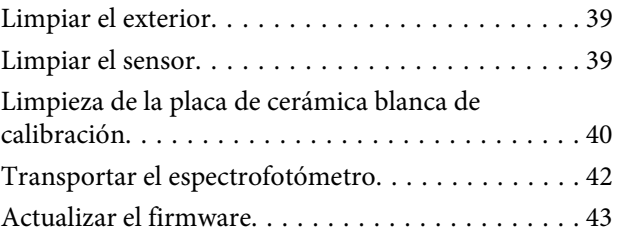

### *[Problemas y soluciones](#page-43-0)*

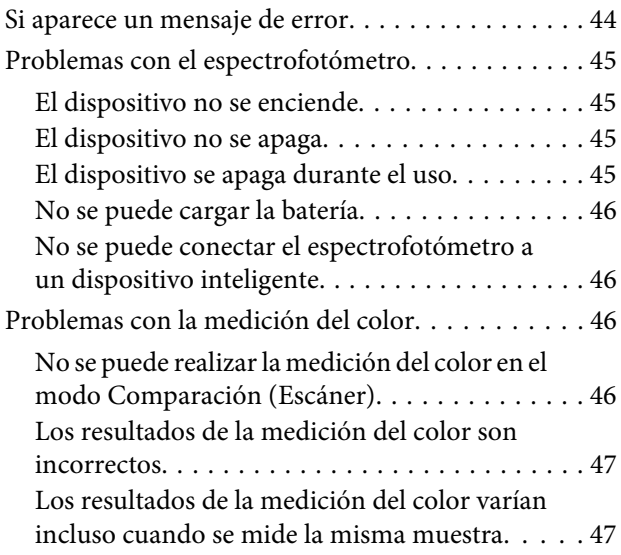

### *[Especificaciones](#page-47-0)*

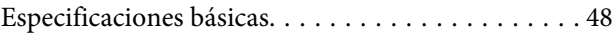

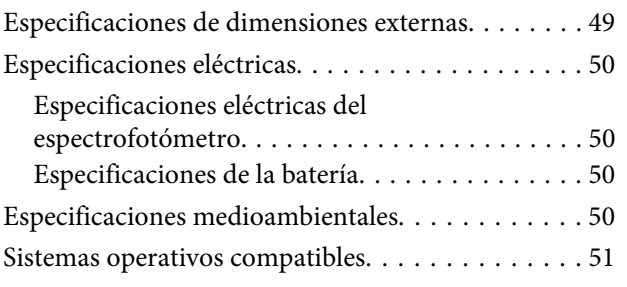

# *[Normas y homologaciones](#page-51-0)*

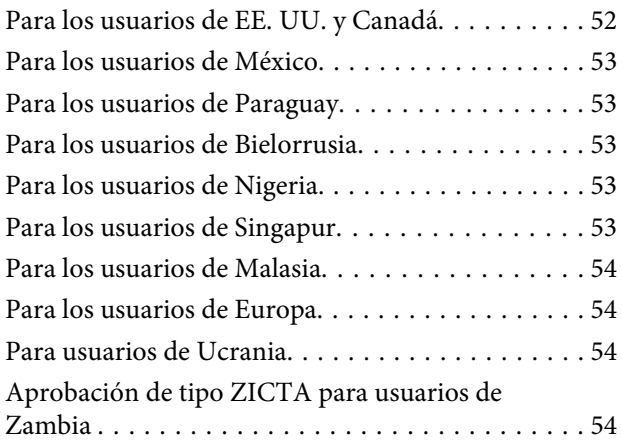

# *[Dónde obtener ayuda](#page-54-0)*

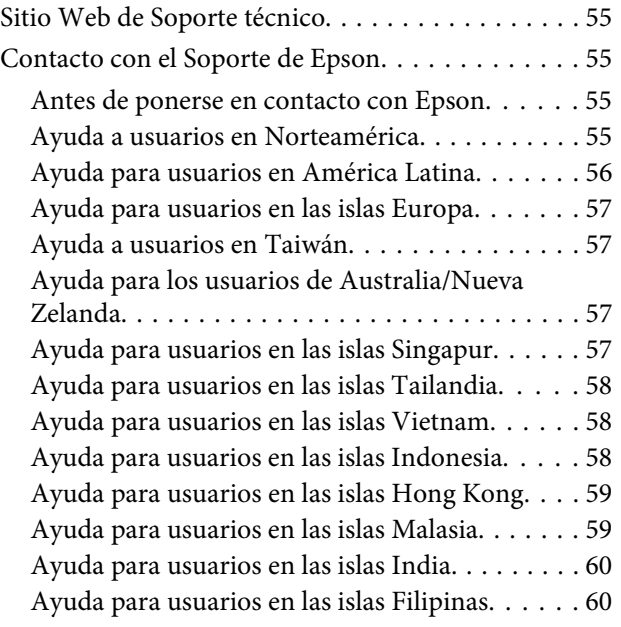

# <span id="page-5-0"></span>*Acerca de este manual*

# **Significado de los símbolos**

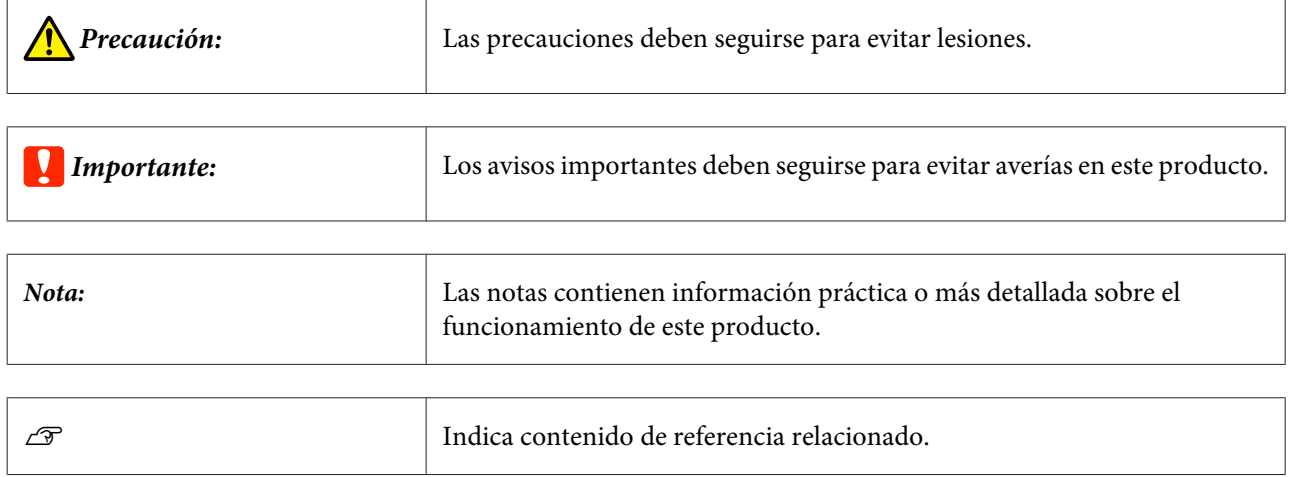

# **Descripciones utilizadas en este manual**

- ❏ Las ilustraciones del espectrofotómetro que se utilizan en este manual son solo ejemplos. Aunque puede haber ligeras diferencias según el modelo, el método de funcionamiento es básicamente el mismo a menos que se indique.
- ❏ Las capturas de pantalla de la pantalla LCD están sujetas a cambios sin previo aviso. El contenido puede cambiar dependiendo de la situación.

# <span id="page-6-0"></span>**Ver manuales en PDF**

Esta sección utiliza Adobe Acrobat Reader DC como un ejemplo para explicar las operaciones básicas para ver PDF en Adobe Reader.

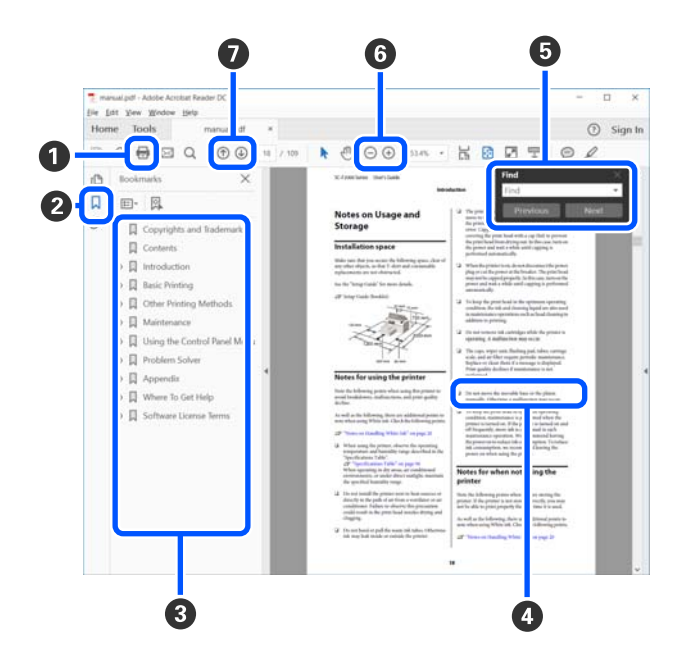

A Haga clic para imprimir el manual PDF.

B Cada vez que haga clic aquí, se mostrarán o se ocultarán los marcadores.

C Haga clic en el título para abrir la página correspondiente.

Haga clic en [+] para abrir los títulos de un nivel menor en la jerarquía.

D Si la referencia está en texto azul, haga clic en el texto azul para abrir la página correspondiente.

Para volver a la página original, haga lo siguiente.

#### **Para Windows**

Pulse a la vez las teclas [Alt]  $y \neq$ ].

#### **Para Mac**

Pulse a la vez las teclas [command]  $y$  [ $\leftarrow$ ].

E Puede ingresar y buscar palabras claves, como los nombres de los elementos que desee confirmar.

#### **Para Windows**

Haga clic con el botón derecho en una página del manual PDF y seleccione **Find (Encontrar)** en el menú que se muestra para abrir la barra de herramientas de búsqueda.

#### **Para Mac**

Seleccione **Find (Encontrar)** en el menú **Edit (Editar)** para abrir la barra de herramientas de búsqueda.

#### **Acerca de este manual**

 $\bullet$  Para agrandar el texto en la pantalla que es muy pequeña para verlo bien, haga clic en  $\oplus$ . Haga clic en  $\ominus$  para reducir el tamaño. Para especificar una parte concreta de una imagen o captura de pantalla que desee agrandar, haga lo siguiente.

#### **Para Windows**

Haga clic con el botón derecho en la página del manual PDF y seleccione **Marquee Zoom (Zoom de marco)** en el menú que se muestra. El puntero adopta la forma de una lupa que puede utilizar para indicar qué parte desea ampliar.

#### **Para Mac**

Haga clic en el menú **View (Vista)** — **Zoom** — **Marquee Zoom (Zoom de marco)** para cambiar del puntero a la lupa. Utilice el cursor en forma de lupa para especificar el lugar de la página que desee agrandar.

G Abra la página anterior o la página siguiente.

### <span id="page-8-0"></span>*Instrucciones importantes*

# **Instrucciones de seguridad**

Lea y siga estas instrucciones para garantizar un uso seguro de este producto. Asegúrese de guardar este manual para futuras consultas. Además, debe seguir todas las advertencias e instrucciones señaladas en el producto.

- ❏ No coloque ni guarde el producto a la intemperie, cerca de suciedad o polvo, agua, fuentes de calor o en lugares sometidos a golpes, vibraciones, altas temperaturas o humedad, luz solar directa, fuentes potentes de luz o cambios rápidos de temperatura o humedad.
- ❏ Procure que no se vierta ningún líquido dentro del producto y no utilizar este con las manos mojadas.
- ❏ Utilice solamente el tipo de fuente de alimentación indicado en la etiqueta del producto.
- ❏ El cable USB no se debe colocar en lugares donde se pueda cortar, desgastar, deshilachar o rizar. No coloque ningún objeto sobre el cable, ni tampoco lo coloque donde se pueda pisar o atropellar. Tenga especial cuidado de no doblar el cable en los extremos.
- ❏ Utilice solamente el cable USB proporcionado con el producto. El uso de cualquier otro cable USB podría causar un incendio, descargas eléctricas o lesiones.
- ❏ El cable USB está diseñado para utilizarse con el producto al que acompaña. No intente emplearlo con otros dispositivos electrónicos a menos que se indique lo contrario.
- ❏ Nunca desmonte, modifique ni intente reparar el adaptador de CA, el cable de alimentación, el producto ni sus accesorios por sí mismo, a menos que siga las instrucciones expresamente explicadas en los manuales del producto. Si lo hace, se podrían producir lesiones, descargas eléctricas o un incendio.
- ❏ Nunca desmonte, modifique ni intente reparar el producto ni sus accesorios por sí mismo salvo que lo haga exactamente tal y como se describe en los manuales del producto.
- ❏ No inserte objetos en ninguna abertura, ya que podrían tocar puntos de voltaje peligrosos o cortocircuitar piezas. Existe el peligro de descargas eléctricas.
- ❏ Desenchufe el producto y el cable USB y póngase en contacto con un técnico cualificado ante las siguientes situaciones: ha entrado líquido en el producto; el producto se ha caído o se ha dañado la carcasa; el producto no funciona con normalidad o muestra un cambio evidente en su rendimiento. (No configure los controles que no figuren en las instrucciones de uso.)
- ❏ Cuando no vaya a utilizar el producto durante mucho tiempo, desenchufe el cable USB del equipo.
- ❏ Mantenga este producto alejado 22 cm (8,7 pulgadas) como mínimo de estimuladores cardíacos. Las ondas de radio de este producto pueden afectar negativamente al funcionamiento de los marcapasos.
- ❏ Si utiliza el producto en lugares donde el uso de dispositivos electrónicos es limitado, como aviones u hospitales, siga todas las instrucciones existentes en esos lugares.
- ❏ Si se daña la pantalla LCD, póngase en contacto con su distribuidor. Si su piel entra en contacto con el cristal líquido, lave la zona a conciencia con agua y jabón. Si le entra cristal líquido en los ojos, láveselos inmediatamente con agua. Si, incluso tras un enjuague a fondo, sigue notando molestias o problemas en la vista, acuda a un médico de inmediato.

### <span id="page-9-0"></span>**Instrucciones de seguridad para la batería**

- ❏ Si la batería no se carga por completo en el tiempo especificado, detenga la carga. De no ser así, la batería podría calentarse, expulsar humo, quebrarse o prenderse fuego.
- ❏ No coloque el producto en un microondas o en un contenedor de alta presión. De no ser así, la batería podría calentarse, expulsar humo, quebrarse o prenderse fuego.
- ❏ Si el producto experimenta fugas de líquido o este emite un mal olor, aléjelo de objetos inflamables inmediatamente. De no ser así, los electrolitos derramados por la batería podrían calentarse, expulsar humo, quebrarse o prenderse fuego.
- ❏ Si le entra ácido de la batería en los ojos, enjuáguese los ojos inmediatamente con agua fría sin frotárselos y, a continuación, acuda al médico inmediatamente. De no ser así, podría sufrir lesiones oculares permanentes.
- ❏ Si el ácido de la batería entra en contacto con su piel, enjuáguese el área afectada inmediatamente con agua fría y, a continuación, acuda al médico inmediatamente.
- ❏ No deje caer o tire el producto ni lo someta a grandes golpes. De no ser así, la batería podría tener fugas o el circuito de protección de la batería podría ser dañado. De ser así, la batería podría calentarse, expulsar humo, quebrarse o prenderse fuego.
- ❏ No utilice ni cargue el producto en un lugar donde haya altas temperaturas (más de 40 ˚C [104 ˚F]), como cerca de un fuego o bajo la luz solar directa. Asimismo, no deje el producto en un lugar donde la temperatura suba por encima de 60 ˚C (140 ˚F). De no ser así, el separador de plástico podría fundirse y las células individuales podrían sufrir un cortocircuito. De ser así, la batería podría calentarse, expulsar humo, quebrarse o prenderse fuego.
- ❏ No use el producto si tiene fugas o está dañado de cualquier modo. De no ser así, la batería podría calentarse, expulsar humo, quebrarse o prenderse fuego.
- ❏ No deje el producto en un vehículo. De no ser así, la batería podría sobrecalentarse.
- ❏ No cargue el producto cerca de llamas o en lugares muy calientes. Si el circuito de protección de la batería está activado, no podrá cargarla. Si el circuito de protección está dañado, la batería podría calentarse, emitir humo, romperse o incendiarse.
- ❏ Deshágase de la batería (D181A) conforme a las leyes locales.

# **Avisos y advertencias sobre productos**

Lea y siga estas instrucciones para evitar dañar el producto o su propiedad. Asegúrese de guardar este manual para consultas futuras.

### **Avisos y advertencias para la configuración o uso del producto**

❏ No utilice productos en aerosol que contengan gases inflamables dentro o alrededor del producto. Si lo hace, podría ocurrir un incendio.

# <span id="page-10-0"></span>**Avisos y advertencias para el uso del producto con una conexión inalámbrica**

- ❏ Las ondas de radio de este producto pueden afectar negativamente al funcionamiento de los equipos electrónicos médicos y provocar un mal funcionamiento. Cuando utilice este producto dentro de instalaciones médicas o cerca de equipos médicos, siga las instrucciones del personal autorizado que represente a las instalaciones médicas así como todas las advertencias e instrucciones existentes en el equipo médico.
- ❏ Las ondas de radio de este producto pueden afectar negativamente al funcionamiento de dispositivos controlados automáticamente, como puertas automáticas o alarmas contra incendios, y pueden provocar accidentes debido a un mal funcionamiento. Cuando utilice este producto cerca de dispositivos controlados automáticamente, siga todas las advertencias e instrucciones publicadas en estos dispositivos.
- ❏ Siga las instrucciones dadas por las tripulaciones de las aerolíneas para usar este producto en vuelo. Apague el producto durante el despegue y el aterrizaje de acuerdo con el anuncio de a bordo.

### **Avisos y advertencias para el uso de la pantalla LCD**

- ❏ La pantalla LCD puede contener algunos pequeños puntos brillantes u oscuros y, debido a sus características, puede tener un brillo irregular. Todo ello es normal y no significa que la pantalla esté dañada de ninguna manera.
- ❏ La cubierta exterior de la pantalla LCD podría romperse si recibe un impacto fuerte. Si la superficie de la pantalla se pica o se rompe, consulte al distribuidor. No toque ni intente quitar el vidrio roto.

# **Deshacerse de modelos de espectrofotómetros europeos**

El espectrofotómetro contiene una batería.

La pegatina del contenedor de basura tachado que podrá encontrar en su producto indica que este producto y las baterías incluidas no se pueden desechar junto con los residuos domésticos normales. Para prevenir daños medioambientales o a la salud de las personas por favor separe este producto y sus baterías del resto de residuos domésticos para asegurar su correcto reciclaje de manera segura para el medioambiente. Para obtener más información acerca de los lugares de recogida por favor póngase en contacto con su administración local o el minorista donde adquirió el producto. El uso de los símbolos químicos Pb, Cd o Hg indica si esos metales han sido usados en la batería.

Esta información solo concierne a los clientes que residan en la Unión Europea, de acuerdo con la directiva 2006/66/ EC DEL PARLAMENTO EUROPEO Y EL CONSEJO del 6 de septiembre de 2006 en baterías y depósitos y residuos de baterías y depósitos y derogatoria de la directiva 91/157/EEC y la transposición de la legislación e implementación en los distintos sistemas legales nacionales, y para clientes en países de Europa, Oriente Medio y África (EMEA) donde se han implementado normativas equivalentes.

Para otros países, por favor contacte con su administración local para investigar la posibilidad de reciclar su producto.

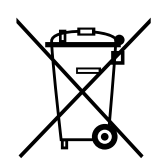

# <span id="page-11-0"></span>**Nombres de pieza**

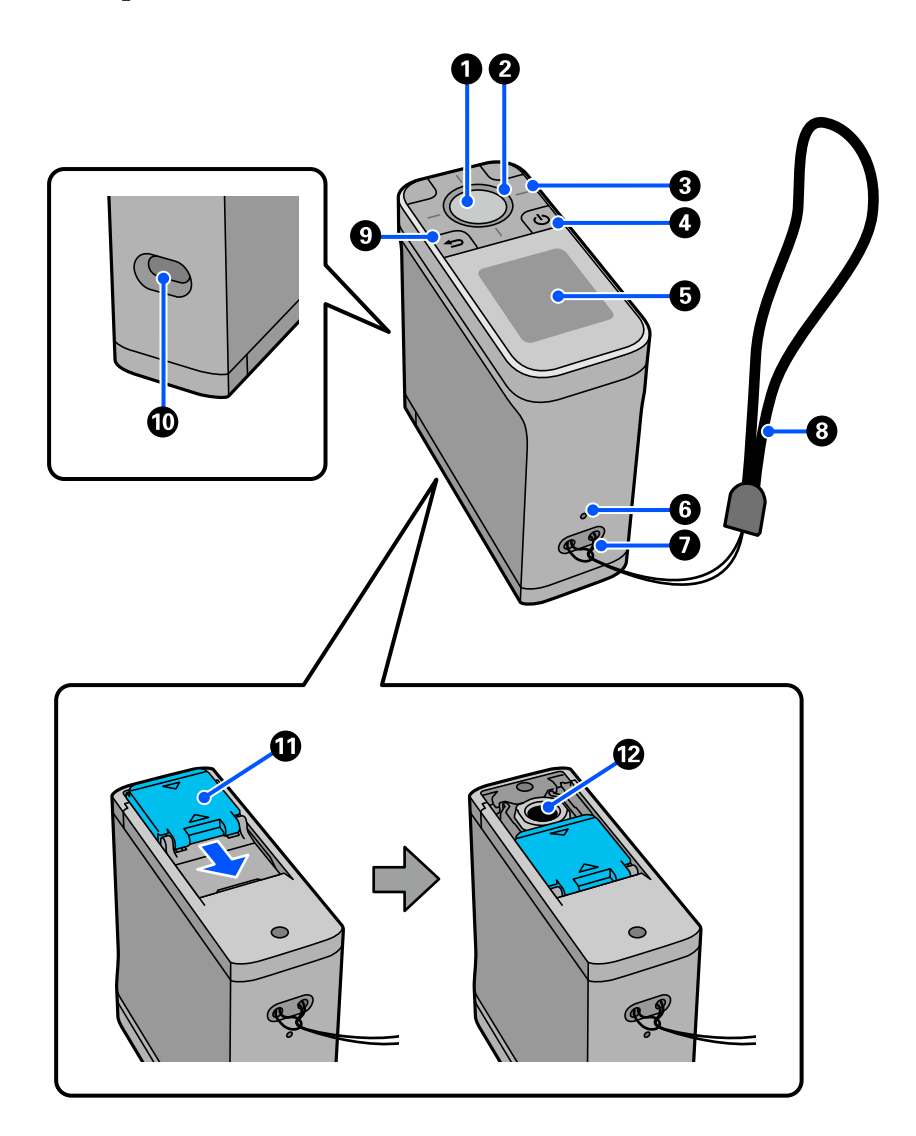

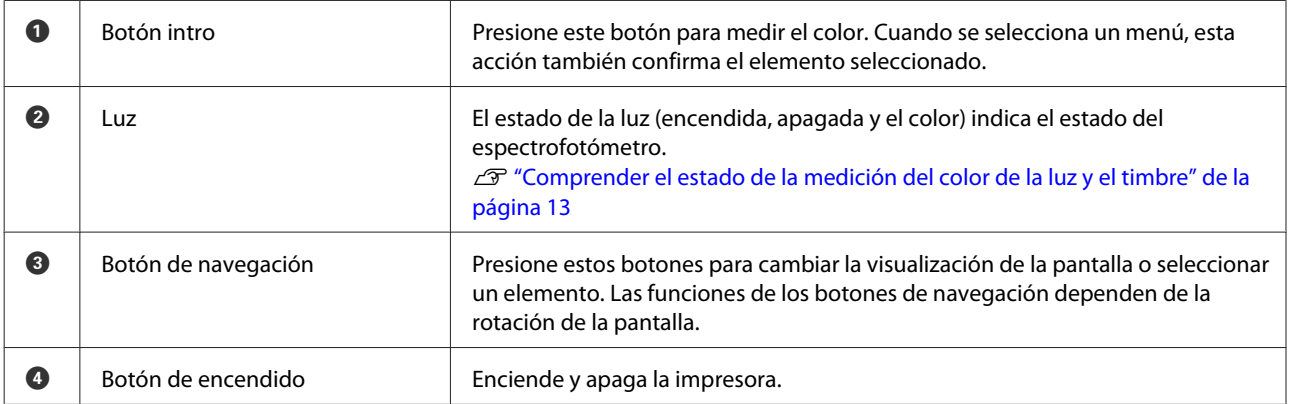

<span id="page-12-0"></span>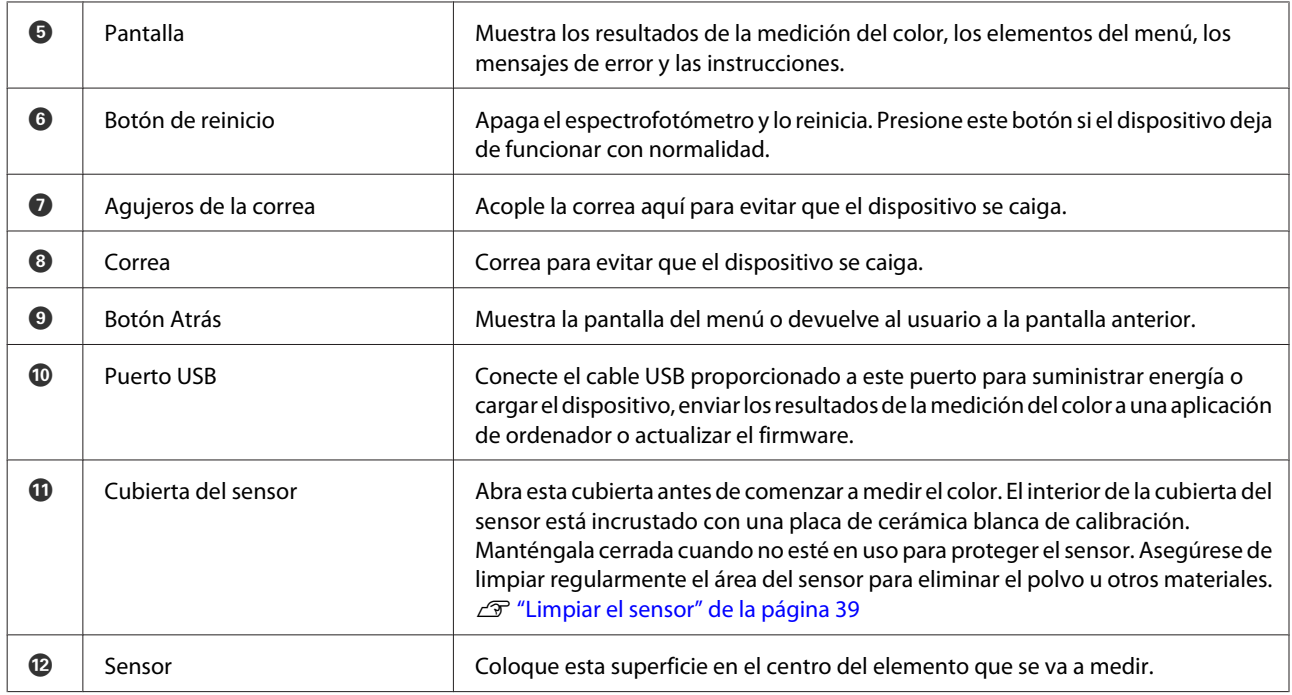

# **Comprender el estado de la medición del color de la luz y el timbre**

Compruebe también los mensajes que se muestran en la pantalla.

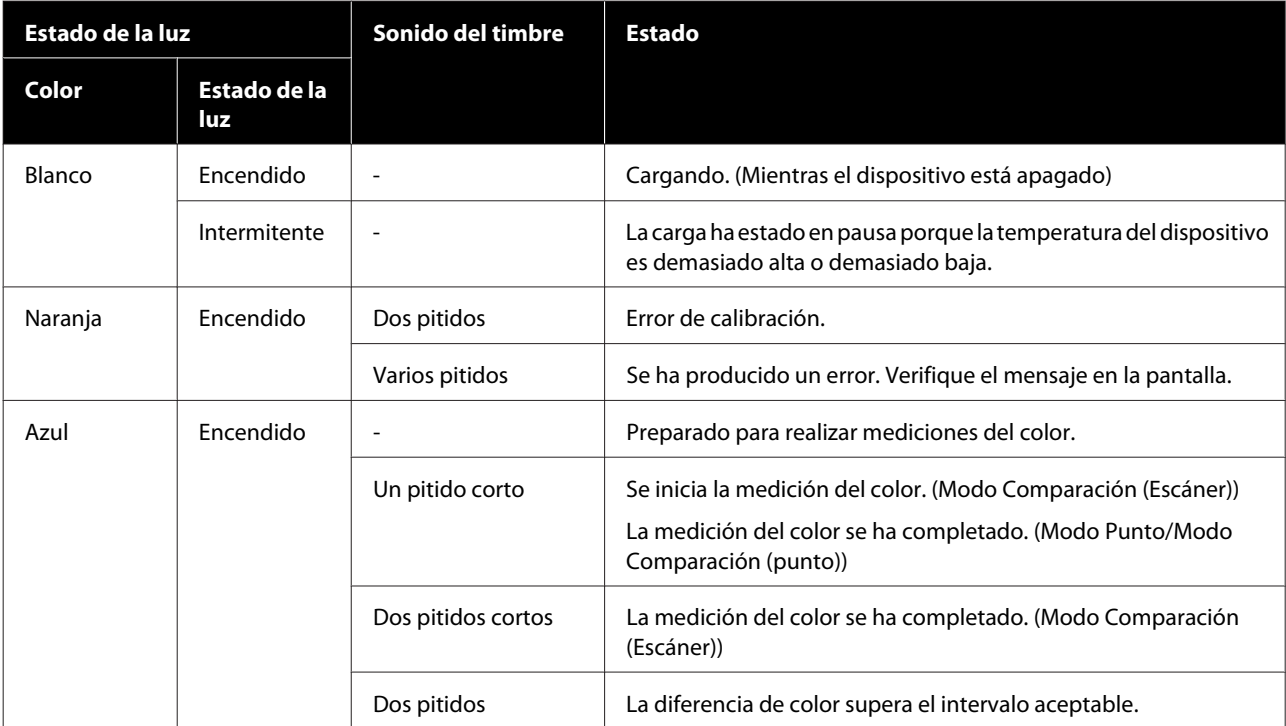

<span id="page-13-0"></span>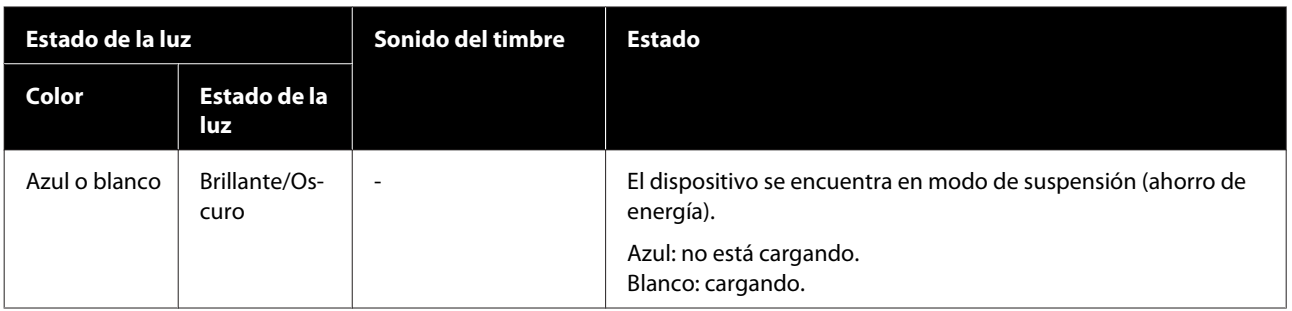

# **Modo de medición**

Puede seleccionar los siguientes modos.

Puede seleccionar estos modos desde el menú de configuración de la pantalla del menú.  $\angle\hspace{-0.6em}P$  ["Detalles del menú" de la página 18](#page-17-0)

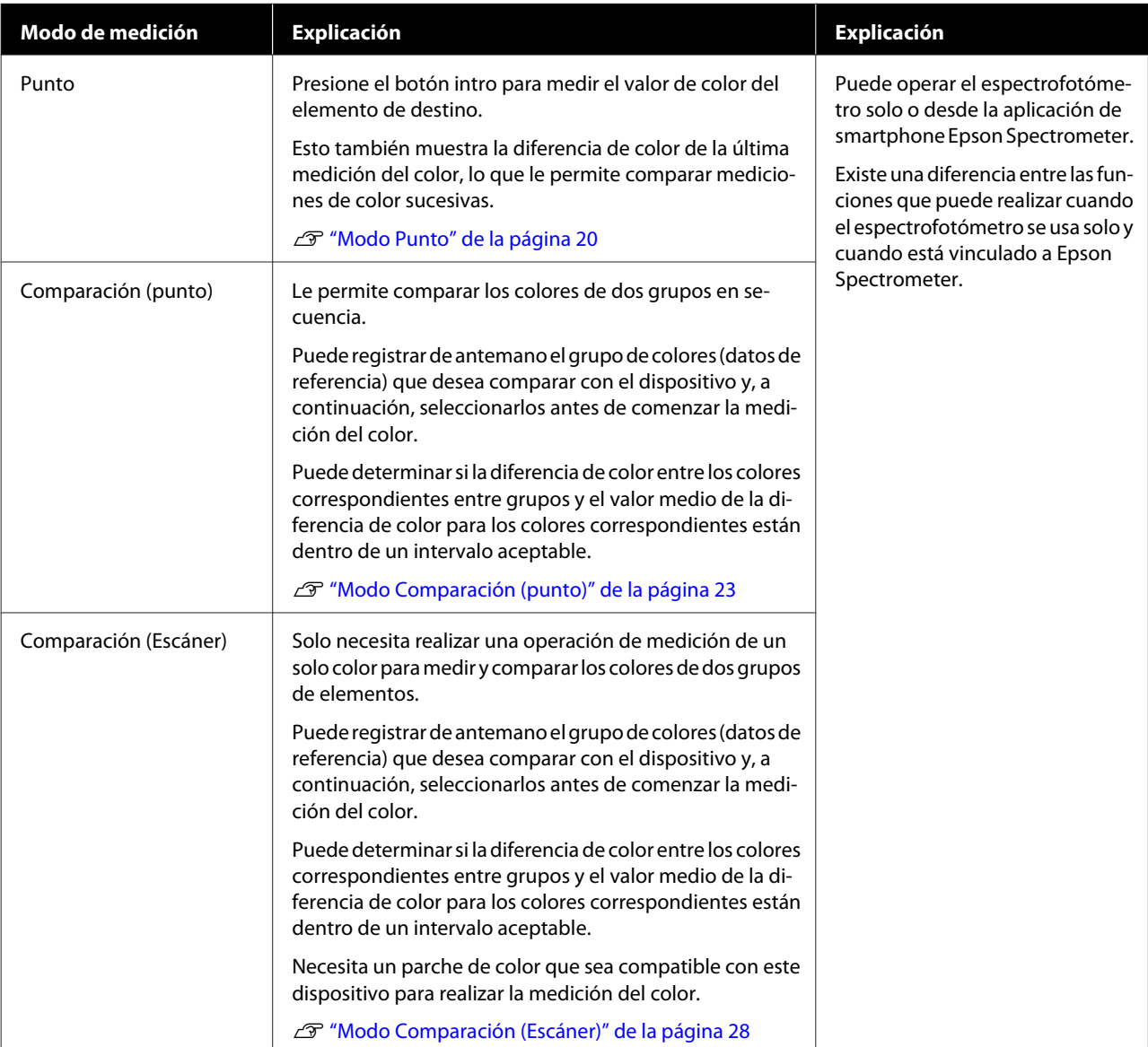

#### <span id="page-14-0"></span>*Nota:*

*Al conectar el dispositivo a un ordenador mediante USB o Bluetooth, puede enviar los resultados de la medición del color a la aplicación del ordenador.*

*Sin embargo, la aplicación debe ser compatible con este dispositivo. La opción Modo de medición admitida varía en función de la aplicación. Para obtener detalles, consulte la ayuda y otra documentación de la aplicación.*

*El emparejamiento se realiza automáticamente para las conexiones Bluetooth al ordenador.*

# **Modo de medición y pantalla inicial**

En esta sección se explica la pantalla inicial que se muestra al medir el color utilizando únicamente este dispositivo. Las siguientes son las pantallas típicas que se muestran. El contenido mostrado puede diferir según la situación.

### **Modo Punto**

Aparece la pantalla de medición del color. El dispositivo está listo para realizar la medición del color.

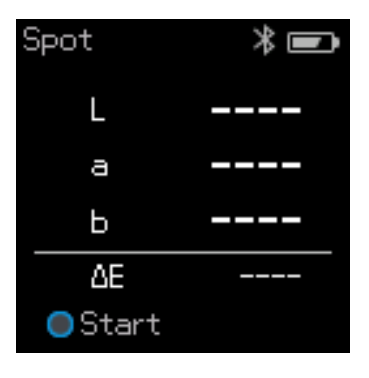

U["Modo Punto" de la página 20](#page-19-0)

# **Modo Comparación (punto)/Modo Comparación (Escáner)**

Se muestra la pantalla de selección de grupo de datos. Use el botón de navegación para seleccionar el grupo de datos que se usará como fuente de comparación (referencia) y, a continuación, presione el botón intro para confirmar la selección. Cuando aparezca la pantalla del menú, presione el botón intro para abrir la pantalla de medición del color.

| M0/D50  |  |
|---------|--|
| Group1  |  |
|         |  |
|         |  |
|         |  |
| 6 items |  |

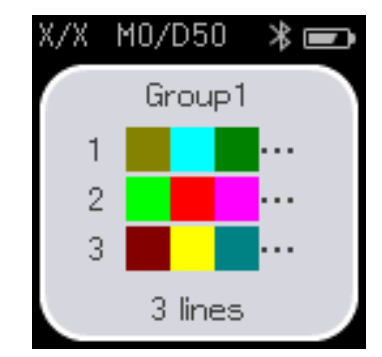

Modo Comparación (punto) Modo Comparación (Escáner)

- <span id="page-15-0"></span>U["Modo Comparación \(punto\)" de la página 23](#page-22-0)
- U["Modo Comparación \(Escáner\)" de la página 28](#page-27-0)

# **Pantalla Menú**

Puede visualizar la pantalla del menú presionando el botón Atrás una o varias veces.

Puede presionar el botón intro para mostrar esta pantalla desde la pantalla de selección de grupo de datos después de encender el dispositivo en el modo Comparación (punto) o en el modo Comparación (Escáner).

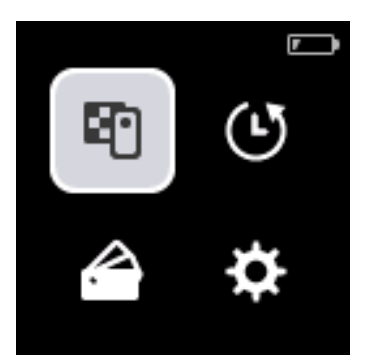

Use el botón de navegación para seleccionar el siguiente icono y, a continuación, presione el botón intro para confirmar la selección.

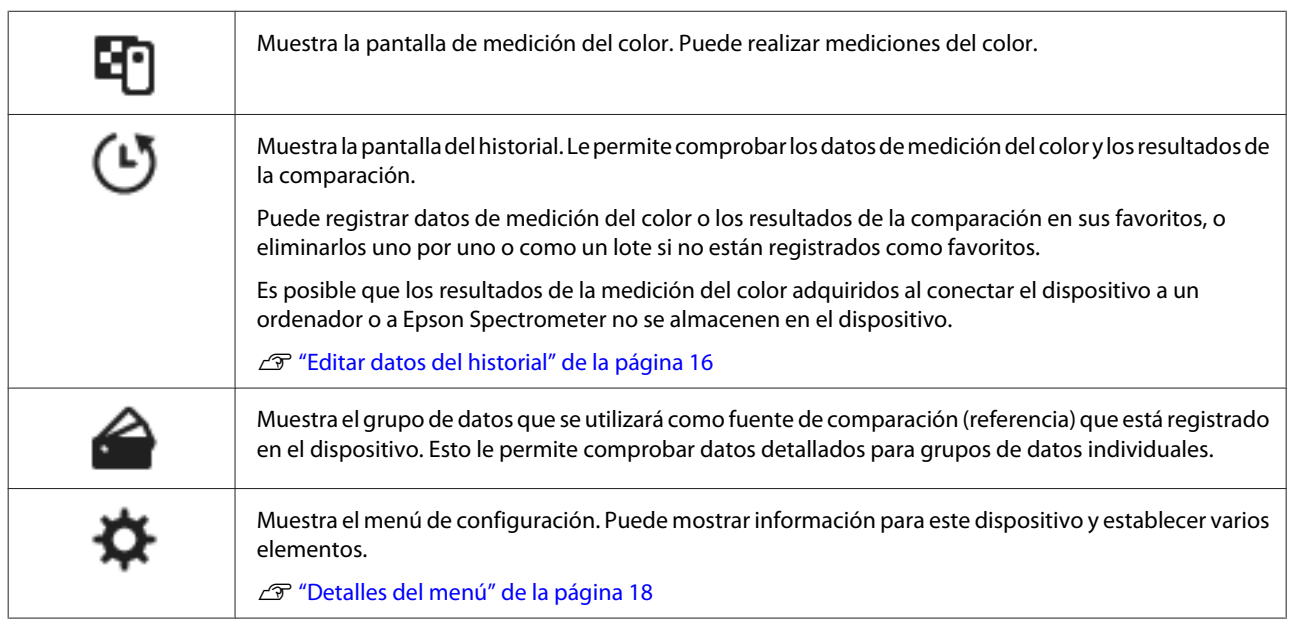

# **Editar datos del historial**

En la pantalla del historial, puede eliminar los datos de medición del color o los resultados de la comparación para este dispositivo, o registrar los datos que desea mantener en sus favoritos.

Después de registrar los datos que desea mantener en sus favoritos, puede eliminar los datos que no se han registrado. Para ello, seleccione **Editar** - **Eliminar por fecha** o **Eliminar todo** en el modo Punto, o **Editar** - **Eliminar los datos** o **Eliminar todo** en el modo Comparación (punto) o en el modo Comparación (Escáner) en la pantalla del historial.

### **Modo Punto**

Seleccione **Editar** en la pantalla del historial, seleccione **Eliminar por fecha** si desea eliminar un grupo de datos individual, seleccione el grupo de datos que desea eliminar y elimínelo. Seleccione **Eliminar todo** para eliminar todos los grupos de datos.

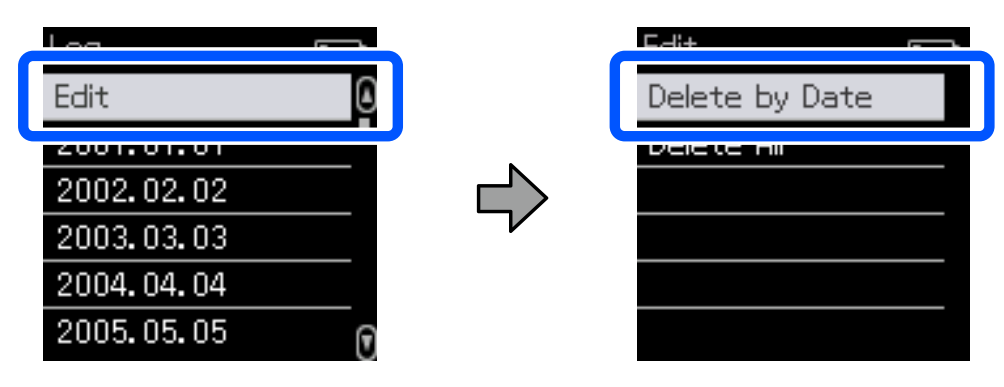

Para identificar los datos de medición del color que desea conservar, seleccione un grupo de datos en la pantalla del historial, elija los datos en la lista de datos de medición del color en ese grupo y, a continuación, seleccione  $\mathbb{R}$  en la pantalla de datos detallados. También puede seleccionar na para realizar la eliminación.

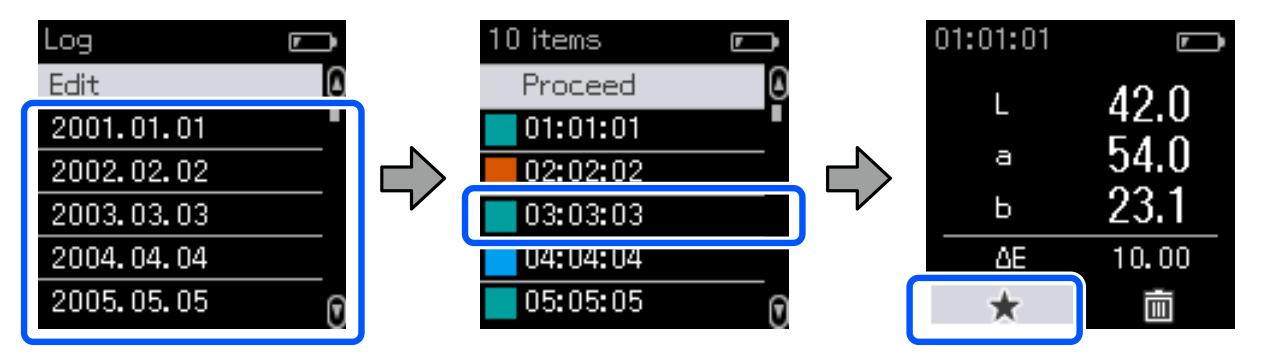

Regrese a la pantalla de la lista de datos de medición del color, asegúrese de que se muestre para los datos que desea conservar, seleccione **Proceder** y, a continuación, presione el botón intro.

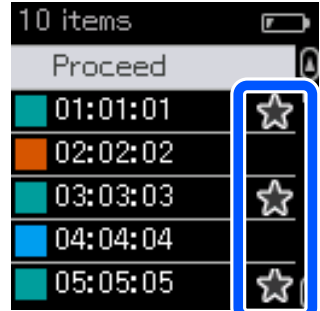

Puede eliminar los datos que no se han registrado en sus favoritos volviendo a la pantalla del historial y seleccionando **Editar** - **Eliminar por fecha** o **Eliminar todo**.

### <span id="page-17-0"></span>**Modo Comparación (punto)/Modo Comparación (Escáner)**

En la pantalla del historial, seleccione **Editar** y, a continuación, seleccione **Eliminar los datos**, **Eliminar todo** o **Favoritos**.

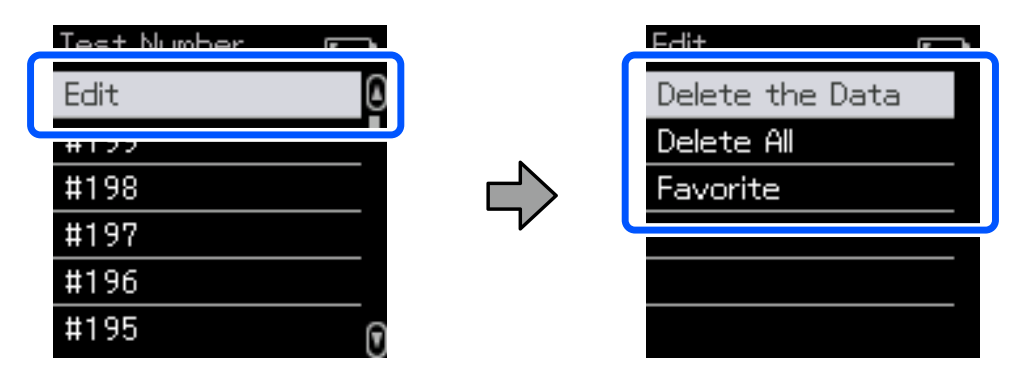

Para eliminar los resultados de la comparación de datos uno por uno, seleccione **Eliminar los datos**, elija el grupo de resultados de la comparación que desea eliminar y, a continuación, presione el botón intro.

Para registrar los resultados de la comparación de datos en sus favoritos, seleccione **Favoritos**, elija el grupo de resultados de la comparación que desea registrar y, a continuación, presione el botón intro.

Si desea eliminar todos los resultados de la comparación de datos que no se han registrado en sus favoritos de una sola vez, seleccione **Eliminar todo** y, a continuación, presione el botón intro.

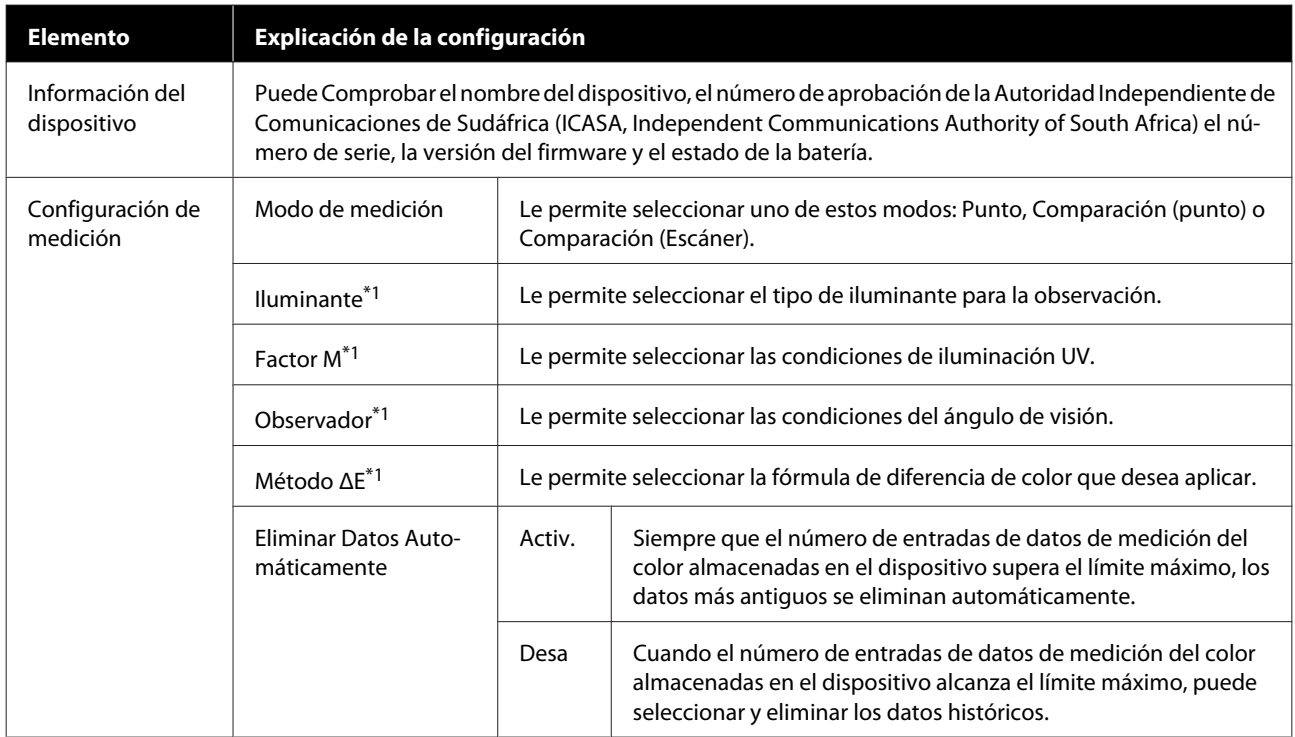

### **Detalles del menú**

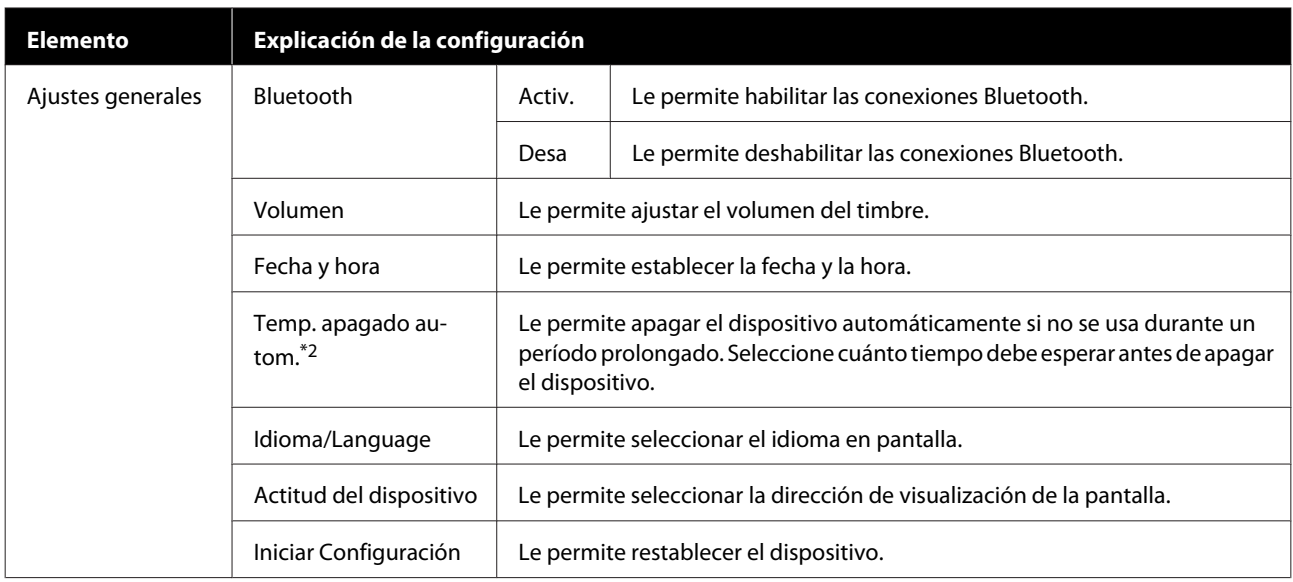

\*1: Esta configuración solo está disponible en el modo Punto.

\*2: Puede ajustar el tiempo antes de que se aplique la administración de energía. Cualquier aumento afectará a la eficiencia energética del producto. Tenga en cuenta el medioambiente antes de realizar cualquier cambio.

# <span id="page-19-0"></span>**Modo Punto**

Mide el color de destino y muestra sus valores L\*a\*b\*. También muestra la diferencia de color (ΔE\*) de la última medición del color, por lo que puede comparar dos colores.

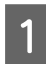

Encienda el dispositivo.

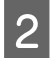

B Siga las instrucciones en pantalla cuando se muestren las instrucciones de calibración. Cuando la calibración se complete, se mostrará la pantalla de medición del color.

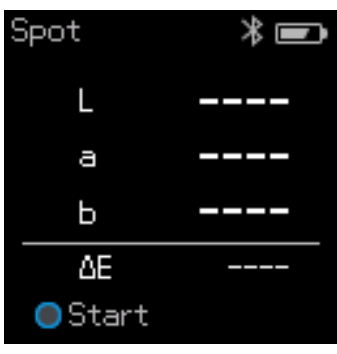

C Abra la cubierta del sensor en la base.

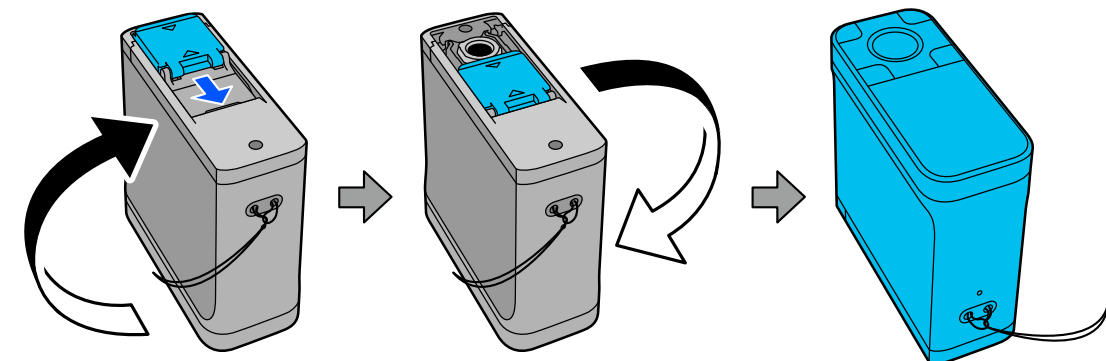

D Coloque el sensor en el elemento que desea medir.

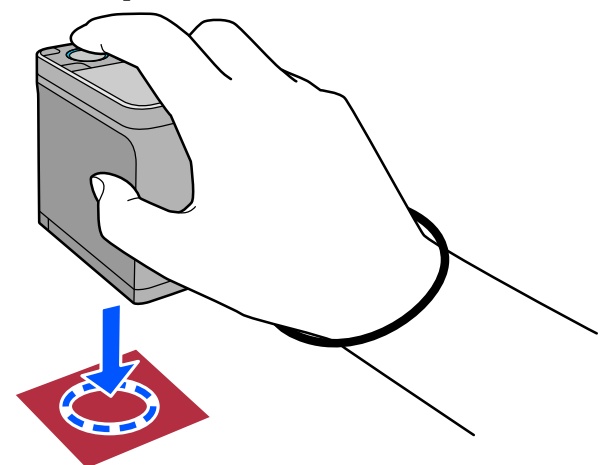

#### *Nota:*

- ❏ *Utilice las marcas de alineación a los lados del sensor como guías cuando desee alinear el dispositivo con el centro del elemento que se está midiendo.*
- ❏ *Si el objeto que se está midiendo es pequeño y es difícil alinear el área de medición de color, use el elemento Alignment Guide opcional.*

U*["Introducción a los elementos opcionales" de la página 36](#page-35-0)*

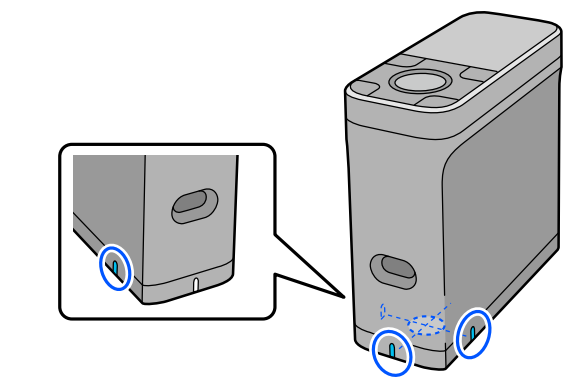

**EXECUTE:** Presione el botón intro.

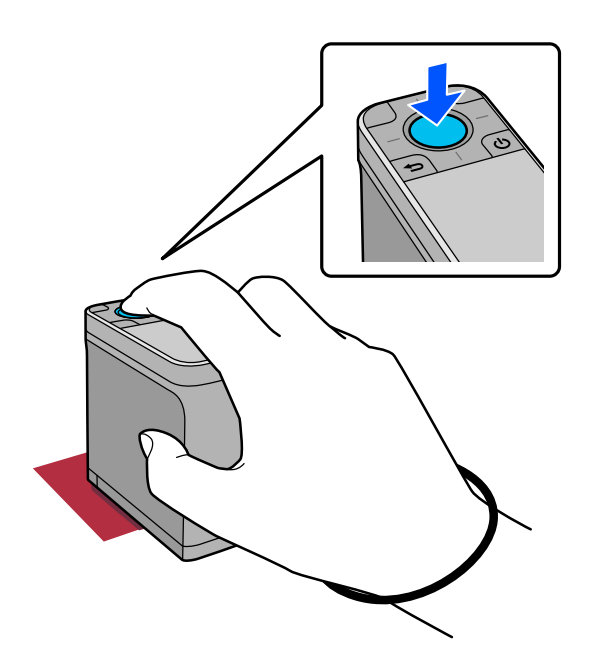

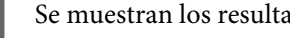

F Se muestran los resultados de la medición del color.

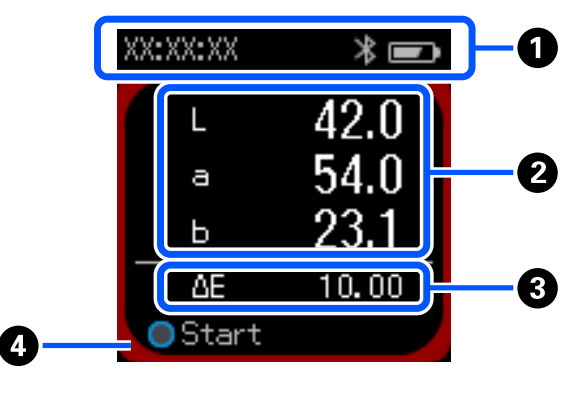

 $\bullet$  | Muestra la hora en que se realizó la medición del color, el estado de la conexión y el nivel de la batería.

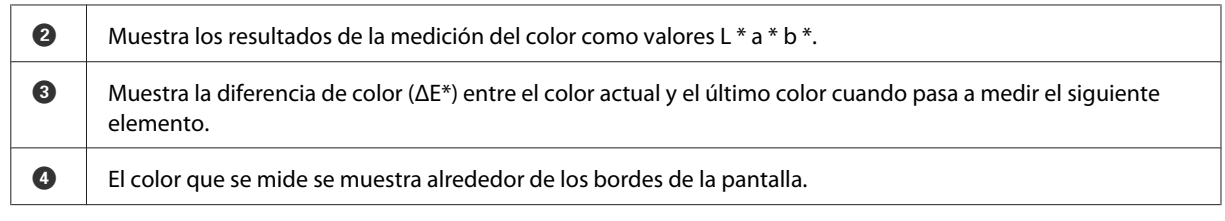

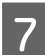

Guando finalice la medición del color, cierre la cubierta del sensor y apague el dispositivo.

#### *Nota:*

*En este modo, puede guardar automáticamente hasta 100 instancias de datos de medición del color en el dispositivo. Cuando se alcancen los 100 elementos, debe optar entre eliminar automáticamente los datos más antiguos primero o eliminar manualmente los datos innecesarios de los datos del historial.*

*Cuando aparezca la siguiente pantalla, seleccione Auto. o Manual.*

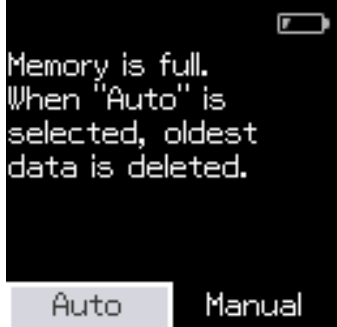

❏ *Cuando seleccione Auto.*

*Siempre que el número de entradas de datos de medición del color supere las 100, los datos más antiguos se eliminarán automáticamente.*

*Cuando selecciona Auto., Eliminar Datos Automáticamente se establece en Activ. en el menú Configuración y la eliminación automática de datos hasta se habilita que cambie la configuración.*

❏ *Cuando selecciona Manual*

*Se muestra la pantalla del historial. Agregue los datos que desea guardar en sus favoritos, seleccione Editar y, a continuación, seleccione Eliminar por fecha o Eliminar todo para eliminar los datos por grupo o para eliminar todos los grupos de datos.*

*Para registrar datos de medición del color en sus favoritos, seleccione el grupo de datos en la pantalla de historial y, a continuación, especifique y registre la entrada de datos de la medición del color individual. Para más información, consulte lo siguiente.*

U*["Editar datos del historial" de la página 16](#page-15-0)*

*También puede establecer la eliminación automática de datos en - Configuración de medición - Eliminar Datos Automáticamente.*

# <span id="page-22-0"></span>**Modo Comparación (punto)**

Le permite comparar los colores de dos grupos en orden. Puede registrar de antemano el grupo de colores (datos de referencia) que desea comparar con el dispositivo y, a continuación, seleccionarlos antes de comenzar la medición del color. Puede determinar si la diferencia del color entre los colores correspondientes entre grupos y el valor promedio están por debajo o más allá del rango aceptable que se ha establecido.

#### *Nota:*

*El número de grupos de datos que puede registrar y el número de colores de cada grupo de datos es el mismo que para el modo Comparación (Escáner). Se admiten hasta 3 grupos y 80 colores en cada grupo.*

A Registre el grupo para el color de la fuente de comparación (datos de referencia) y el valor de la opción Pasar de valor en el dispositivo desde la aplicación de smartphone Epson Spectrometer o una aplicación que sea compatible con el dispositivo.

Para obtener detalles, consulte la ayuda o la documentación de la aplicación.

Prepare una serie de elementos de medición del color que desee comparar.

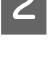

Encienda el dispositivo.

Siga las instrucciones en pantalla cuando se muestren las instrucciones de calibración.

En la pantalla de selección del grupo de datos, use el botón de navegación para seleccionar el grupo de datos que se usará como fuente de comparación y, a continuación, presione el botón intro para confirmar la selección.

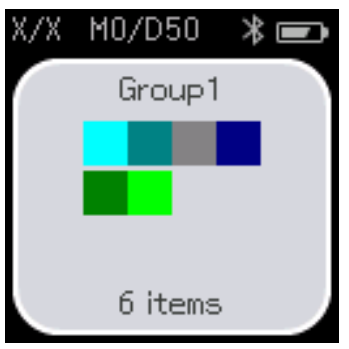

F Seleccione el icono de medición del color en la pantalla del menú para mostrar la pantalla de medición del color.

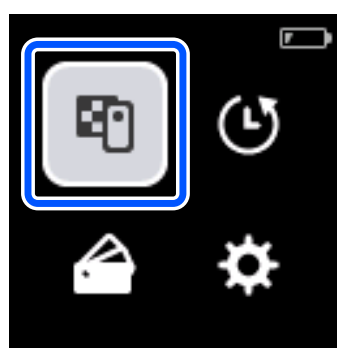

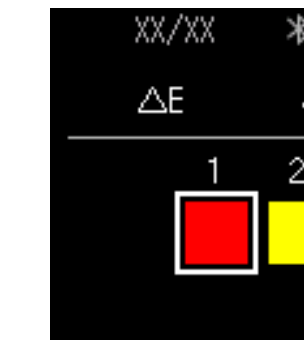

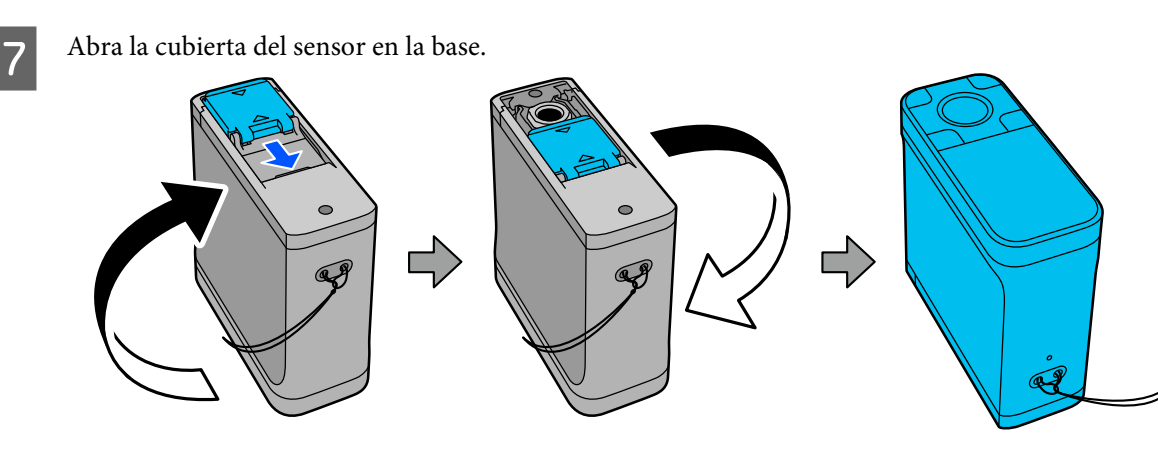

B Coloque el sensor en el elemento que desea medir.

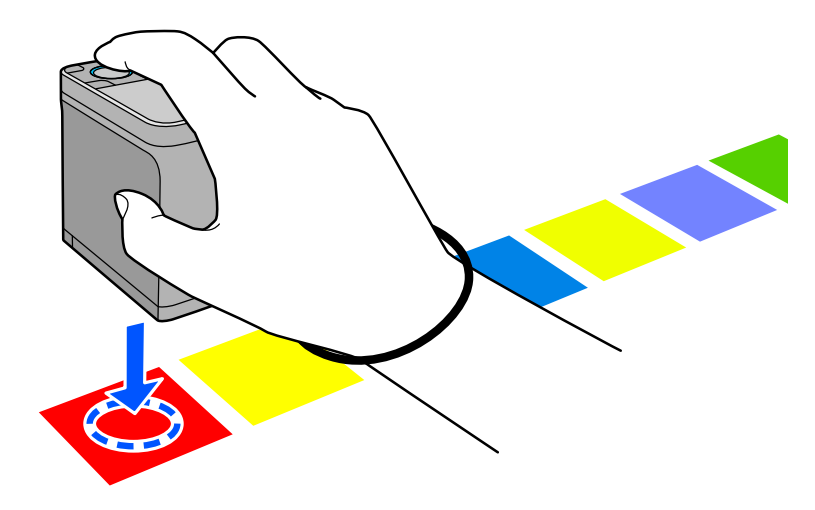

#### *Nota:*

*Utilice las marcas de alineación a los lados del sensor como guías cuando desee alinear el dispositivo con el centro del elemento que se está midiendo.*

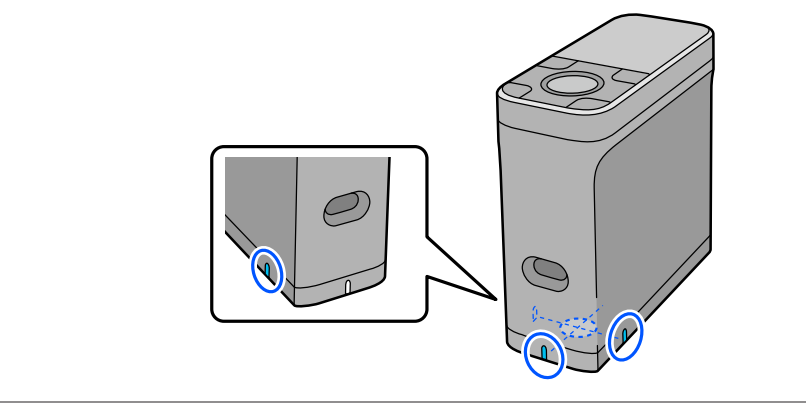

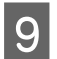

**9** Presione el botón intro.

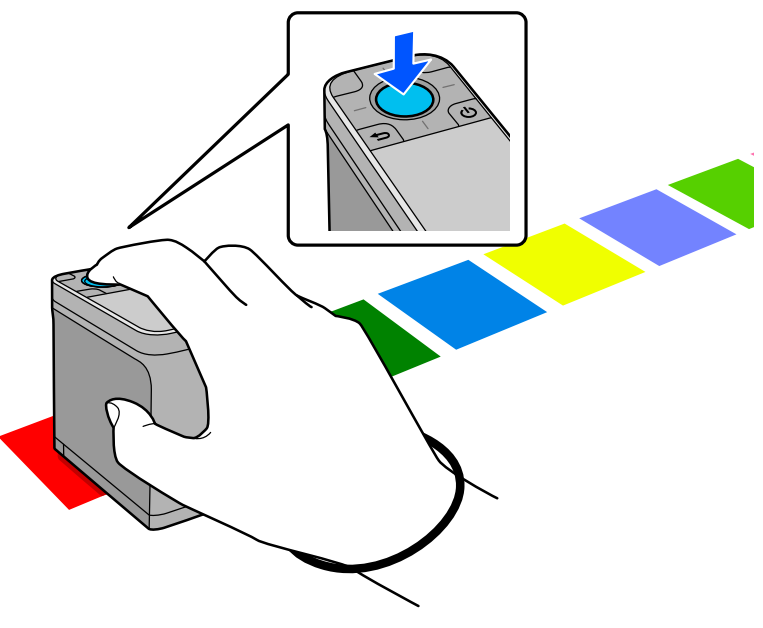

J Se muestran los resultados de la comparación entre el color de la fuente de comparación (referencia) y el color medido. Después de eso, se muestra la siguiente pantalla de medición del color.

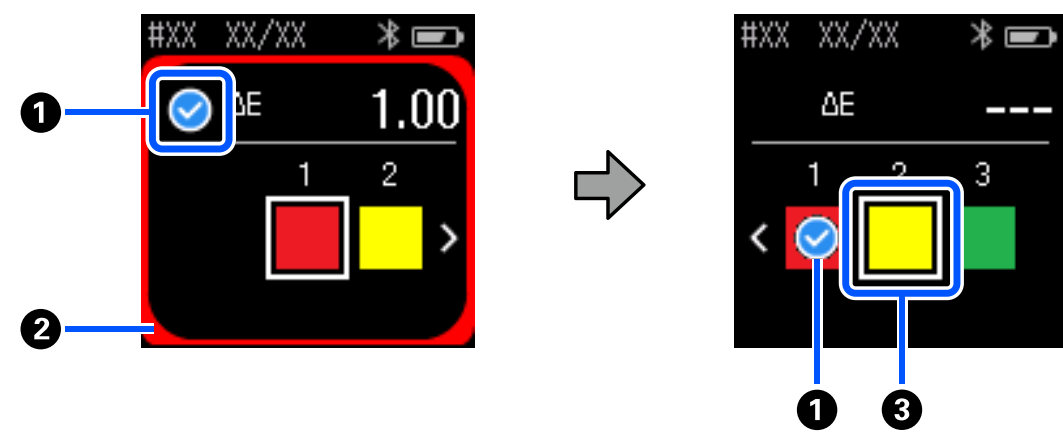

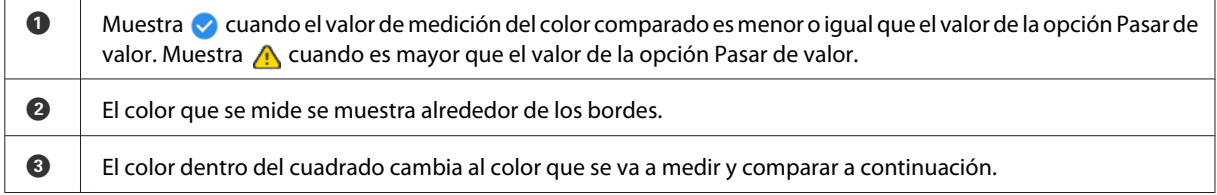

Si el resultado de la medición del color es  $\bullet$  o  $\bullet$ , los datos de origen se mueven automáticamente al siguiente color de la secuencia. Coloque el dispositivo en el siguiente elemento que se desea medir y, a continuación, presione el botón intro. Si desea volver a medir un color, utilice el botón de navegación para mover el enfoque al color de referencia anterior y, a continuación, vuelva a medir el color.

11 Cuando la medición del color se complete, presione el botón intro para comprobar los resultados.

Si la diferencia de color promedio para los colores correspondientes entre los grupos es mayor que el valor de la opción Pasar de valor,  $\triangle$  se muestra junto a la diferencia de color promedio en la parte superior de la pantalla. Si la diferencia de color es menor que el valor de la opción Pasar de valor, no se muestra.

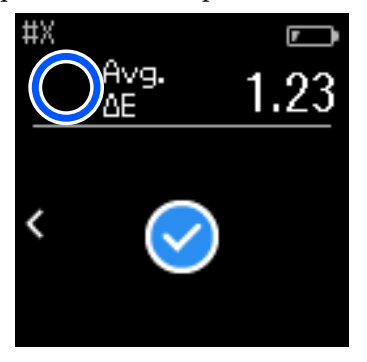

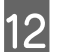

12 Cierre la cubierta del sensor y apague el dispositivo.

#### *Nota:*

- ❏ *Puede comprobar los valores de medición del color de colores individuales desde la pantalla del historial volviendo a la pantalla del menú.*
- ❏ *En este modo, puede guardar automáticamente hasta 500 instancias de datos de medición del color en el dispositivo, incluidos los datos medidos en el modo Comparación (Escáner). Cuando se alcancen los 500 elementos, debe optar entre eliminar automáticamente los datos más antiguos primero o eliminar manualmente los datos innecesarios de los datos del historial.*

*Cuando aparezca la siguiente pantalla, seleccione Auto. o Manual.*

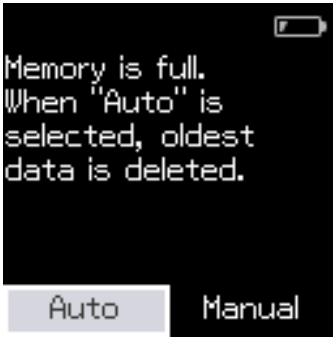

❏ *Cuando seleccione Auto.*

*Siempre que el número de entradas de datos de medición del color supere las 500 (500 colores), los datos más antiguos se eliminarán automáticamente.*

*Cuando selecciona Auto., Eliminar Datos Automáticamente se establece en Activ. en el menú Configuración y la eliminación automática de datos hasta se habilita que cambie la configuración.*

#### ❏ *Cuando selecciona Manual*

*Se muestra la pantalla de selección del grupo de colores (datos de referencia). Seleccione el grupo para el que desea eliminar los datos históricos y se mostrará el historial de medición del color para ese grupo. Seleccione Editar y, a continuación, elija Eliminar los datos, Eliminar todo o Favoritos. Cuando registra datos que desea conservar en sus Favoritos, los datos no se eliminan aunque seleccione Eliminar*

*todo. Para más información, consulte lo siguiente.* U*["Editar datos del historial" de la página 16](#page-15-0)*

*También puede establecer la eliminación automática de datos en - Configuración de medición - Eliminar Datos Automáticamente.*

# <span id="page-27-0"></span>**Modo Comparación (Escáner)**

Solo necesita realizar una operación de medición de un solo color para comparar los colores de dos grupos de elementos. Puede registrar de antemano el grupo de colores que desea comparar con el dispositivo y, a continuación, seleccionarlos antes de comenzar la medición del color. Puede determinar si la diferencia del color entre los colores correspondientes entre grupos y el valor promedio están por debajo o más allá del rango aceptable que se ha establecido.

#### *Nota:*

- ❏ *El número de grupos de datos que puede registrar y el número de colores de cada grupo de datos es el mismo que para el modo Comparación (punto). Se admiten hasta 3 grupos y 80 colores en cada grupo.*
- ❏ *Si utiliza soportes del color o soportes con poca penetración de tinta para imprimir el patrón de parche de medición del color, el escaneo de medición del color no se realizará correctamente.*
- ❏ *También puede ver cómo realizar un escaneo de medición del color en el manual de vídeo en línea. Puede acceder al vídeo desde la siguiente dirección URL.*

& *<https://www.epson-biz.com/?prd=sd-10&inf=playlist>*

# **Preparación para un escaneo de medición del color**

A Registre el grupo para el color de la fuente de comparación (datos de referencia) y el valor de la opción Pasar de valor en el dispositivo desde la aplicación de smartphone Epson Spectrometer o una aplicación que sea compatible con el dispositivo.

Para obtener detalles, consulte la ayuda o la documentación de la aplicación.

Prepare un patrón de parche de medición del color que desee comparar.

Para usar este modo sin vincularse a una aplicación en un ordenador, debe crear un patrón de parche que cumpla las siguientes condiciones.

#### **Tamaño del parche de color**

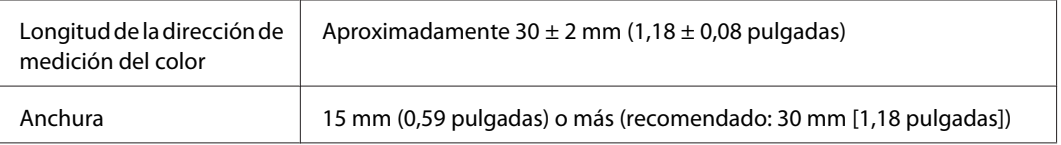

#### **Borde delante del parche (excepto para el parche en la parte superior)**

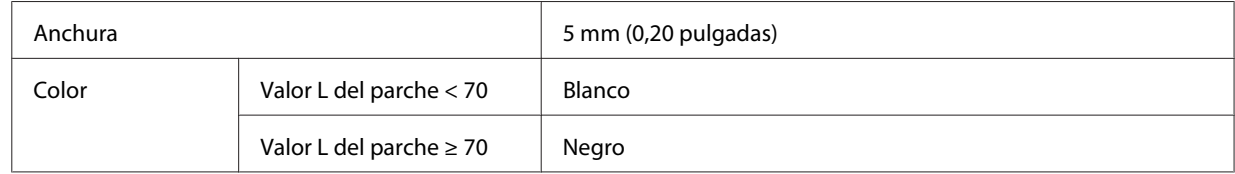

#### **Otras condiciones**

❏ Asegúrese de que haya un margen blanco de un parche (30 mm [1,18 pulgadas]) al final de la fila de parches.

- <span id="page-28-0"></span>❏ El número de parches no debe ser superior a 10 por fila y cada fila no debe exceder los 400 mm (15,7 pulgadas), incluido el borde final.
- ❏ Si un parche se extiende por varias filas, colóquelo desde la parte inferior izquierda.

#### *Nota:*

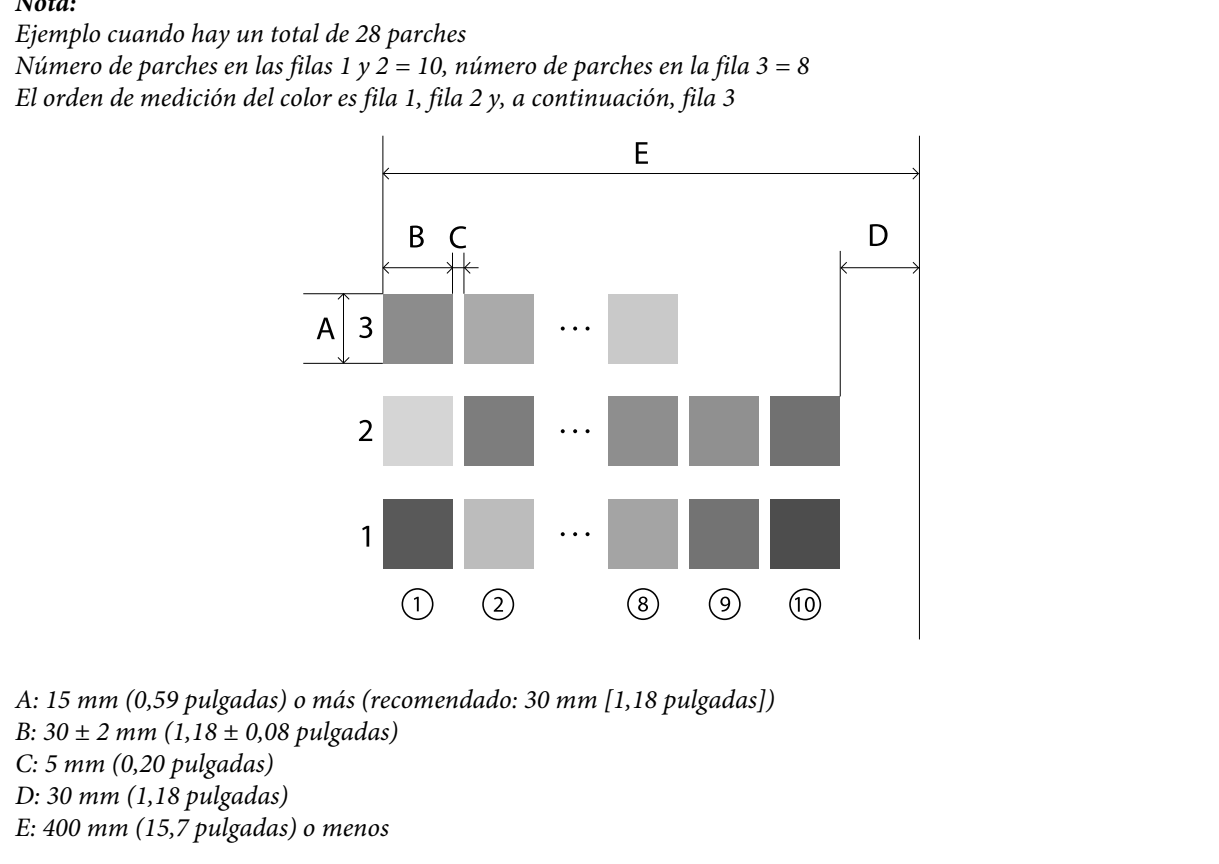

# **Escaneo de la medición del color**

A Encienda el dispositivo.

B Siga las instrucciones en pantalla cuando se muestren las instrucciones de calibración.

C En la pantalla de selección del grupo de datos, use el botón de navegación para seleccionar el grupo de datos que se usará como fuente de comparación y, a continuación, presione el botón intro para confirmar la selección.

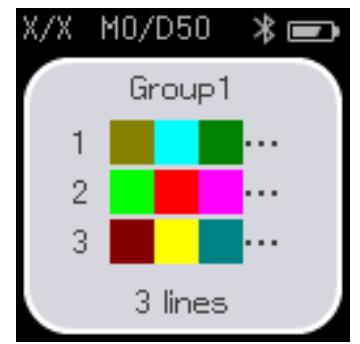

4 Utilice el botón intro para mostrar la pantalla del menú y, a continuación, seleccione el icono de medición del color color para mostrar la pantalla de medición del color.

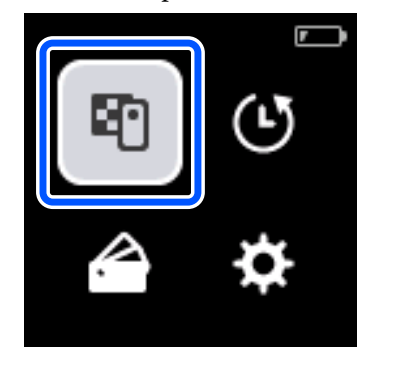

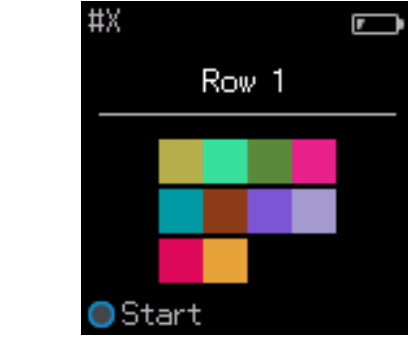

E Abra la cubierta del sensor en la base.

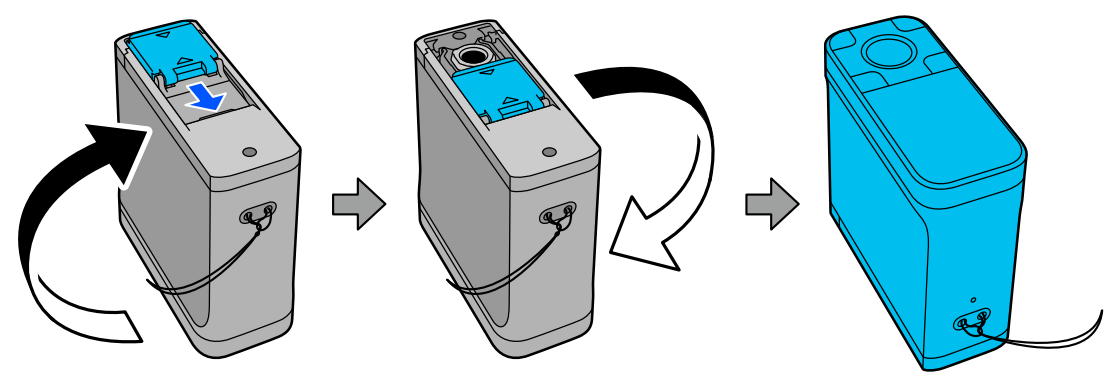

F Coloque el patrón de parche de medición del color en una superficie plana y coloque una regla sobre él para evitar que se mueva.

#### *Nota:*

*El uso de una regla transparente facilita la alineación.*

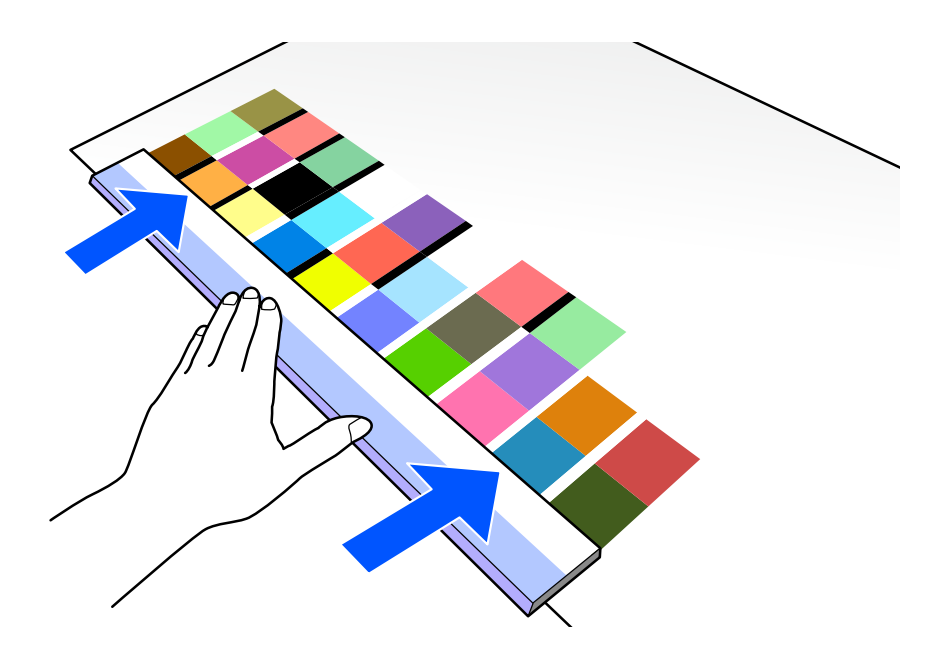

Goloque el sensor en el parche en la parte superior de la primera fila.

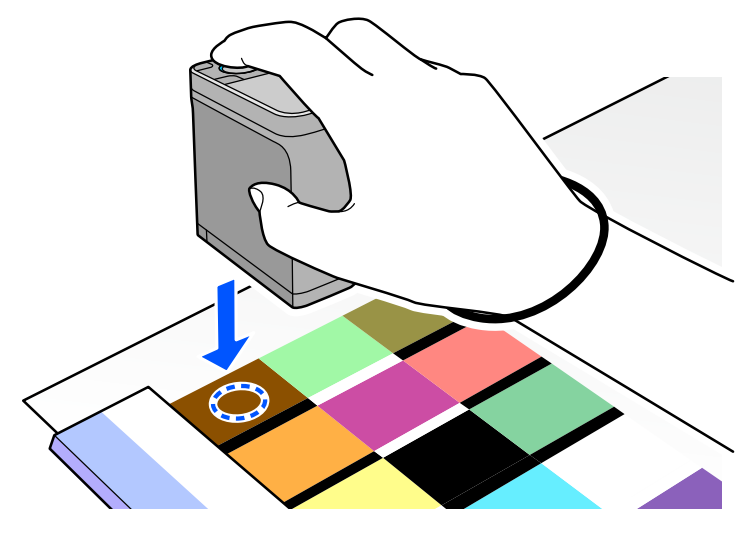

#### *Nota:*

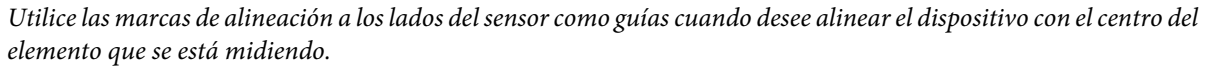

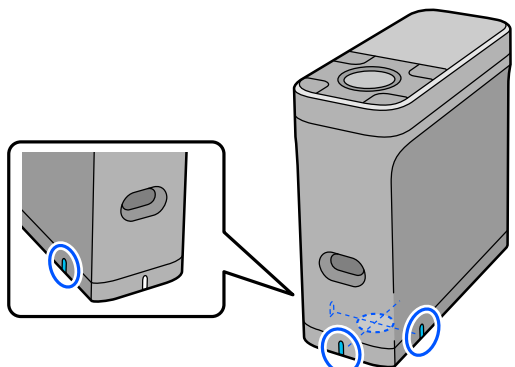

**B** Presione y suelte el botón intro.

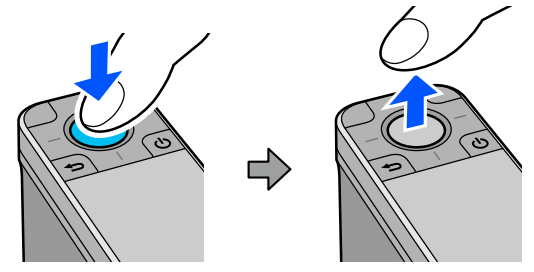

Deslice el dispositivo a lo largo de la regla hasta el borde del otro extremo. Mueva el dispositivo a una velocidad<br>de aproximadamente 5 cm (2 pulgadas) por segundo. Si bay 10 parches en una fila, intente tomar de aproximadamente 5 cm (2 pulgadas) por segundo. Si hay 10 parches en una fila, intente tomar aproximadamente 8 segundos para medir una fila de colores.

Cuando el dispositivo finaliza la medición del último parche, la medición del color de la primera fila finaliza automáticamente.

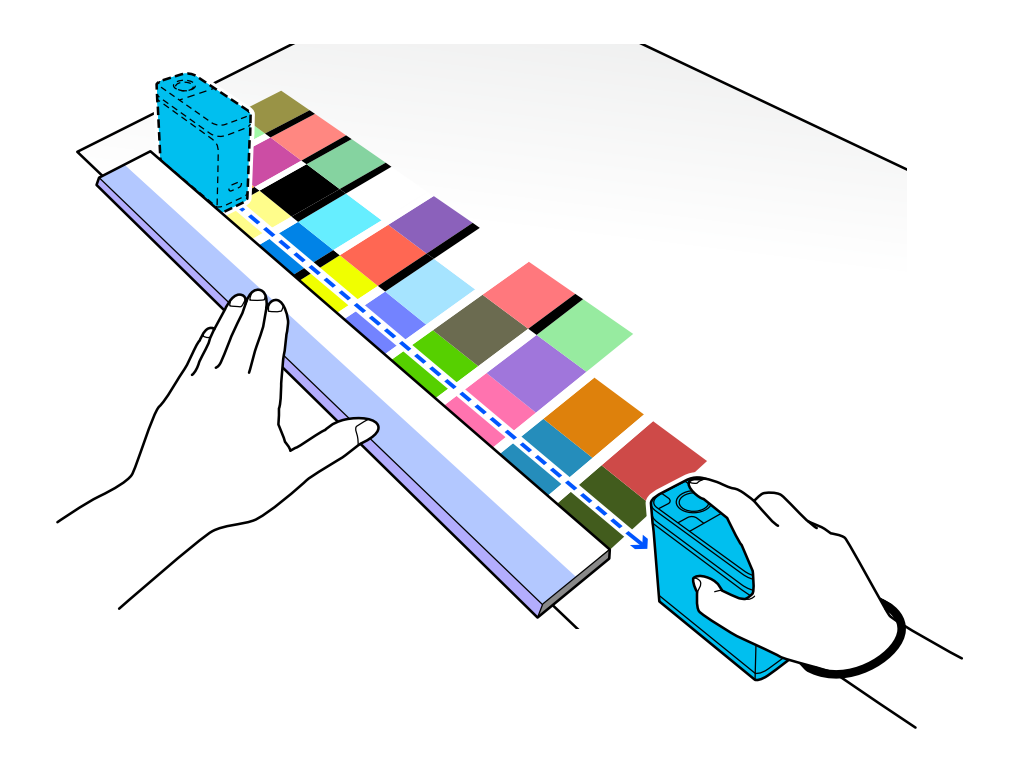

#### *Nota:*

#### **Al medir papel con una superficie antideslizante, como papel brillante**

*Dependiendo del tipo de papel en el que se imprima el patrón de parche de medición de color, la medición del color puede dar error debido a las vibraciones causadas por la fricción al deslizar el dispositivo. En esta situación, prepare dos hojas de papel normal de tamaño A3.*

*Coloque estas hojas de papel de manera que queden paralelas entre sí a cada lado de la línea que se desea medir, con un espacio entre ellas de aproximadamente 2 cm (0,8 pulgadas). Asegúrese de que el patrón de parche que se va a medir esté en el centro del espacio entre el papel.*

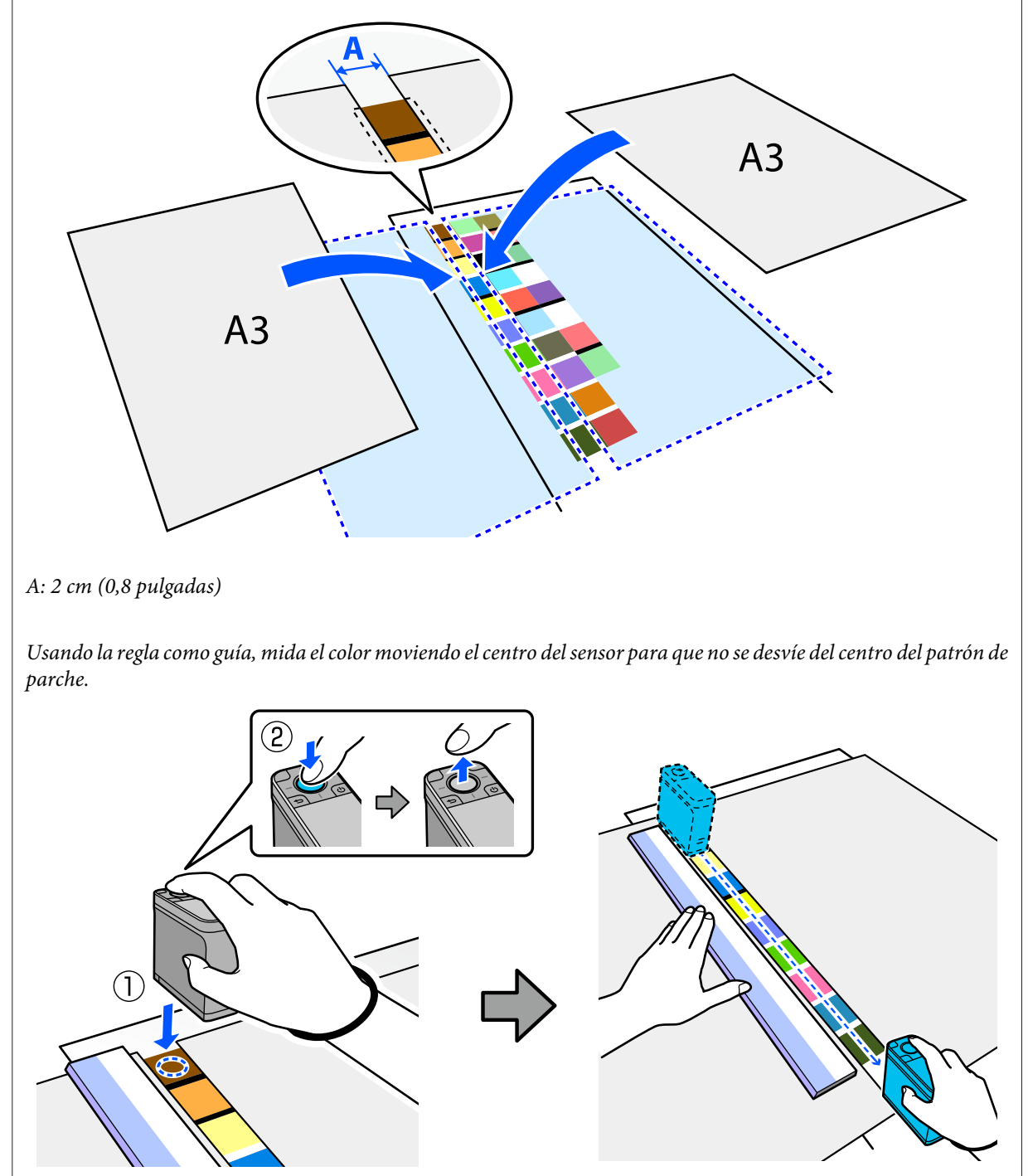

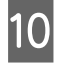

Guando haya terminado de medir una fila, se mostrarán los resultados de la comparación para cada color de esa fila.

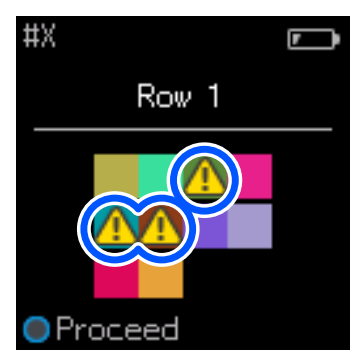

Si alguno de los valores de medición del color para los colores de las filas comparadas supera el valor de la opción Pasar de valor, se muestra  $\triangle$ .

Presione el botón intro para mover los datos de la fuente de comparación a la siguiente fila.

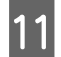

Mueva el dispositivo al inicio de la siguiente fila y repita desde el paso 6 para medir todas las filas.

L Cuando la medición del color para la última fila se complete, presione el botón intro para comprobar los resultados.

Si la diferencia de color promedio para los colores correspondientes entre los grupos es mayor que el valor de la opción Pasar de valor,  $\triangle$  se muestra junto a la diferencia de color promedio en la parte superior de la pantalla. Si la diferencia de color es menor que el valor de la opción Pasar de valor, no se muestra.

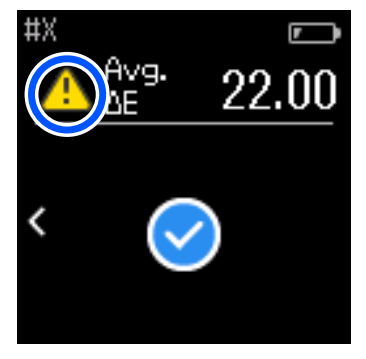

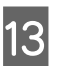

13 Cierre la cubierta del sensor y apague el dispositivo.

#### *Nota:*

- ❏ *Puede comprobar los valores de medición del color de colores individuales desde la pantalla del historial volviendo a la pantalla del menú.*
- ❏ *En este modo, puede guardar automáticamente hasta 500 instancias de datos de medición del color en el dispositivo, incluidos los datos medidos en el modo Comparación (punto). Cuando se alcancen los 500 elementos, debe optar entre eliminar automáticamente los datos más antiguos primero o eliminar manualmente los datos innecesarios de los datos del historial.*

*Cuando aparezca la siguiente pantalla, seleccione Auto. o Manual.*

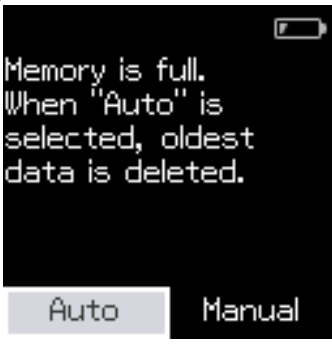

❏ *Cuando seleccione Auto.*

*Siempre que el número de entradas de datos de medición del color supere las 500 (500 colores), los datos más antiguos se eliminarán automáticamente.*

*Cuando selecciona Auto., Eliminar Datos Automáticamente se establece en Activ. en el menú Configuración y la eliminación automática de datos hasta se habilita que cambie la configuración.*

#### ❏ *Cuando selecciona Manual*

*Se muestra la pantalla de selección del grupo de colores (datos de referencia). Seleccione el grupo para el que desea eliminar los datos históricos y se mostrará el historial de medición del color para ese grupo. Seleccione Editar y, a continuación, elija Eliminar los datos, Eliminar todo o Favoritos.*

*Cuando registra datos que desea conservar en sus Favoritos, los datos no se eliminan aunque seleccione Eliminar todo. Para más información, consulte lo siguiente.*

U*["Editar datos del historial" de la página 16](#page-15-0)*

*También puede establecer la eliminación automática de datos en - Configuración de medición - Eliminar Datos Automáticamente.*

❏ *Cuando imprime una tabla de colores para coincidencia de los colores de la impresora o crea un perfil ICC desde una aplicación compatible con este dispositivo, se imprime una carta de colores sin bordes entre los parches. El procedimiento de medición del color para una tabla de colores sin borde entre parches es el mismo que en los pasos 6 a 9 anteriores.*

*Para obtener detalles sobre cómo imprimir una tabla de colores desde la aplicación y realizar la medición del color, consulte la documentación de la aplicación.*

# <span id="page-35-0"></span>**Introducción a los elementos opcionales**

# **Tabla de elementos opcionales**

Los siguientes artículos opcionales están disponibles para este dispositivo. (Desde noviembre de 2023)

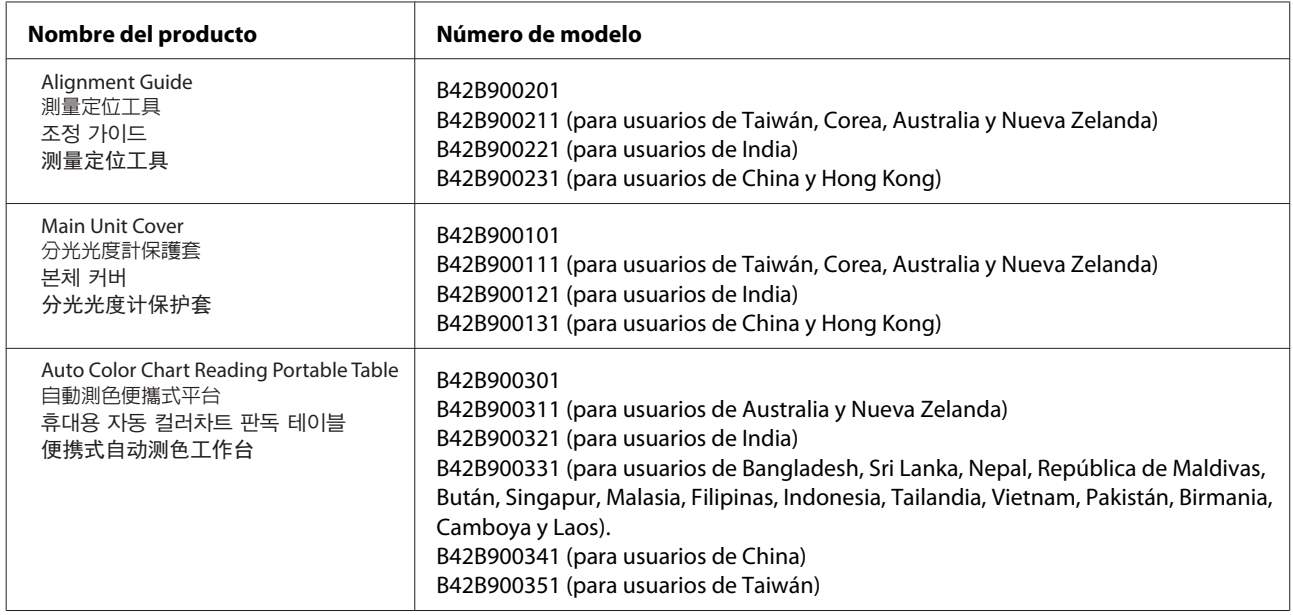

# **Alignment Guide**

Este elemento opcional es una guía para garantizar que el sensor esté alineado con el objeto que se desea medir. Siga los pasos que se indican a continuación para usar la guía.

*Nota:*

- ❏ *Cuando mueva y almacene la guía, guárdela en el estuche proporcionado.*
- ❏ *Si se ensucia, límpielo con un paño empapado en agua y bien escurrido.*

#### **Introducción a los elementos opcionales**

<span id="page-36-0"></span>A Retire la guía del estuche y alinee el orificio con el objeto que desea medir.

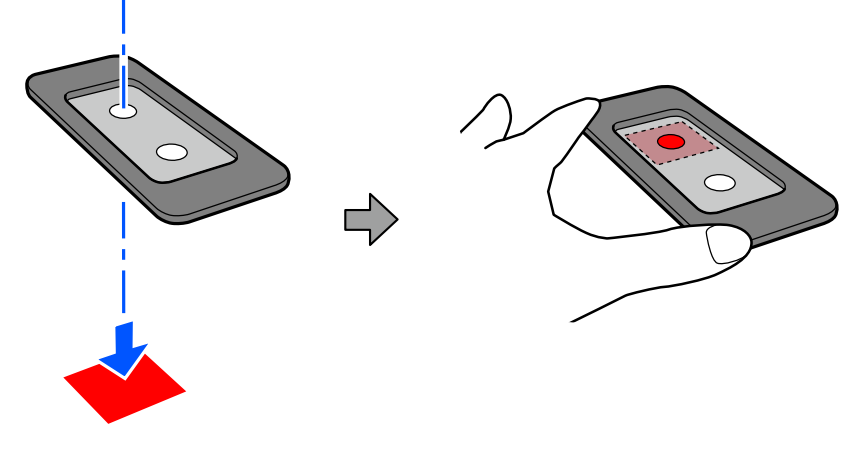

B Mientras sostiene la guía para que no se mueva, coloque el dispositivo de modo que encaje en ella.

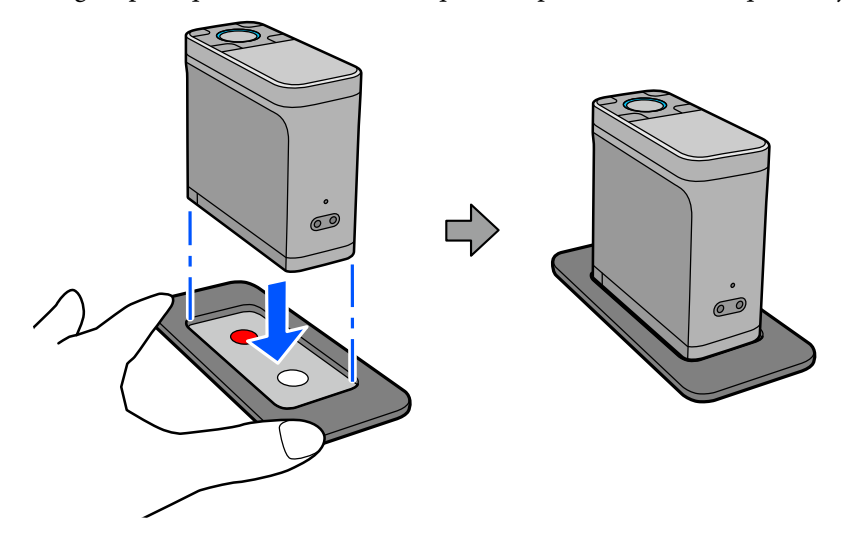

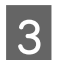

8 Pulse el botón intro para medir el color.

### *Precaución:*

*Al usar esta guía, los valores de medición de color pueden variar en 0,1 o menos\* ΔE00 (ΔE2000), y es posible que no cumplan las especificaciones de precisión de medición de color de SD-10. No recomendamos utilizar esta guía para mediciones de color que requieran altos niveles de precisión.*

*\*Diferencia de medición de color promedio para mosaicos BCRA de 12 colores, (D50, 2˚)*

# **Main Unit Cover**

❏ Cubierta para proteger el dispositivo contra los arañazos. Conéctelo al dispositivo antes de usarlo.

<span id="page-37-0"></span>❏ Fije la cubierta al dispositivo con la palabra EPSON en el mismo lado de la cubierta y el dispositivo como se muestra en la siguiente ilustración.

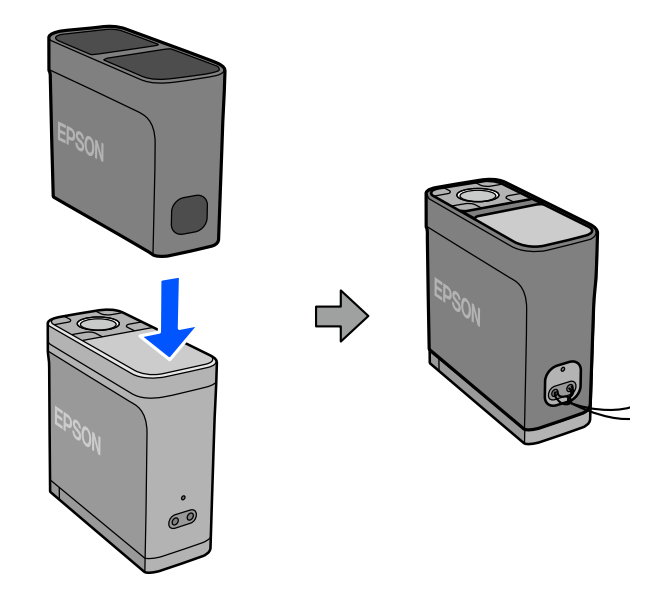

#### *Precaución:*

*Esta cubierta no protege el dispositivo contra impactos, como puede ser una caída del mismo. Asegúrese de manipular el dispositivo con cuidado incluso cuando esta cubierta esté acoplada.*

#### *Nota:*

*Si se ensucia, límpielo con un paño empapado en agua y bien escurrido.*

# **Auto Color Chart Reading Portable Table**

Esta mesa de lectura de cartas de colores le permite medir automáticamente cartas de colores utilizando este dispositivo con el software de aplicación compatible. Puede realizar de forma rápida y eficaz mediciones de color para cartas de colores con muchos parches, que de otro modo requerirían atención y se convertirían en un trabajo laborioso y difícil cuando se realizan manualmente.

También se puede transportar fácilmente en el estuche de transporte suministrado para la creación flexible de perfiles y la igualación de colores in situ.

Para obtener más información sobre cómo utilizar la mesa de lectura de cartas de colores, consulte la *Guía del usuario* (PDF).

& <https://support.epson.net/spmtr/sd10/>

# <span id="page-38-0"></span>**Mantenimiento**

#### c*Importante:*

*No realice ningún mantenimiento o desmontaje que no sea el descrito a continuación. De lo contrario, es posible que el dispositivo no funcione correctamente.*

# **Limpiar el exterior**

Si el exterior del dispositivo se ensucia, límpielo con un paño seco o empapado en agua y bien escurrido.

#### c*Importante:*

- ❏ *No utilice productos químicos volátiles, como alcohol o diluyentes, ni detergentes neutros. Estas sustancias pueden afectar al rendimiento del dispositivo.*
- ❏ *No permita que entre agua en el dispositivo. De lo contrario, es posible que el dispositivo no funcione correctamente.*
- ❏ *No rocíe lubricantes ni ninguna otra sustancia sobre el dispositivo. De lo contrario, el dispositivo o los circuitos pueden dañarse, lo que podría impedir que funcionase correctamente.*

Confirme que el dispositivo está apagado.

Desconecte el cable USB si está conectado.

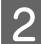

Limpie la suciedad del exterior con un paño seco o empapado en agua y bien escurrido.

# **Limpiar el sensor**

Las mediciones del color repetitivas pueden hacer que entre polvo u otros materiales en el área del sensor, lo que podría causar una disminución en la precisión y las operaciones de la medición del color. Compruebe el área del sensor periódicamente. Si ve polvo u otros materiales, o si se muestra un mensaje de mantenimiento, siga los pasos que se indican a continuación.

### c*Importante:*

*No utilice productos químicos volátiles, como alcohol, disolventes o detergentes neutros, ni líquidos, como puede ser el agua. Estas sustancias pueden afectar al rendimiento del dispositivo.*

#### *Nota:*

*Después de realizar la medición del color, asegúrese de cerrar la cubierta del sensor en la base del dispositivo para evitar que entre polvo u otros materiales en el sensor.*

#### **Mantenimiento**

- <span id="page-39-0"></span>**1** Confirme que el dispositivo está apagado. Desconecte el cable USB si está conectado.
	- Abra la cubierta del sensor.

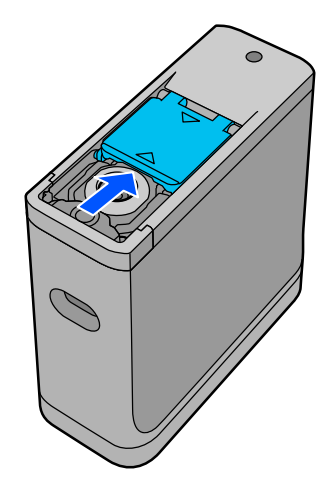

C Elimine el polvo del interior y alrededor del sensor con un soplador de aire para cámaras disponible en el mercado, como se muestra en la siguiente ilustración.

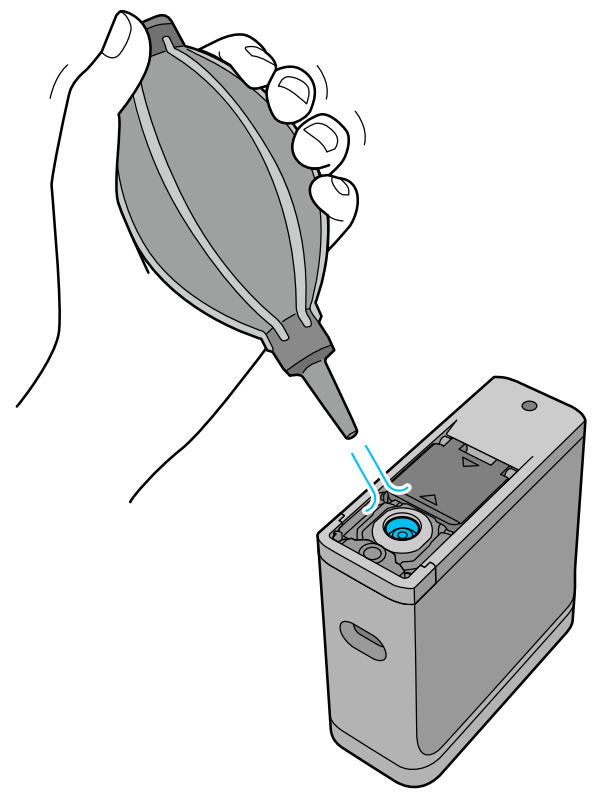

# **Limpieza de la placa de cerámica blanca de calibración**

Cuando el dispositivo se utiliza en diversos entornos, el polvo u otros materiales pueden adherirse a la placa de cerámica blanca de calibración que se encuentra en el interior de la cubierta del sensor, lo que podría causar una disminución en la precisión y las operaciones de la medición del color. Cuando aparezca un mensaje en el que se le pide que limpie la placa de cerámica de calibración, siga los pasos que se indican a continuación para limpiar dicha placa, que se encuentra en el interior de la cubierta del sensor.

#### c*Importante:*

- ❏ *Nunca toque la placa de cerámica de calibración blanca que se encuentra en el interior de la cubierta del sensor. Hacerlo podría afectar a la precisión de la medición del color.*
- ❏ *No utilice productos químicos volátiles, como alcohol, disolventes o detergentes neutros, ni líquidos, como puede ser el agua. Estas sustancias pueden afectar al rendimiento del dispositivo.*
- ❏ *Nunca desarme el dispositivo de ninguna otra manera que no sea el siguiente procedimiento.*
- ❏ *No quite ningún tornillo que no sea el que se muestra a continuación.*

#### *Nota:*

*Después de realizar la medición del color, asegúrese de cerrar la cubierta del sensor ubicada en la base del dispositivo para evitar que entre polvo u otros materiales en el sensor.*

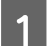

Confirme que el dispositivo está apagado.

Desconecte el cable USB si está conectado.

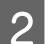

Abra la cubierta del sensor.

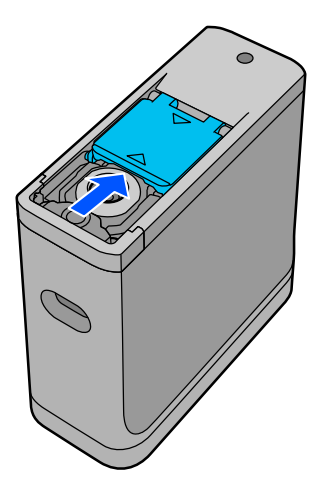

C Afloje el tornillo y, a continuación, retire la pieza de plástico.

Utilice el destornillador de precisión proporcionado con el dispositivo.

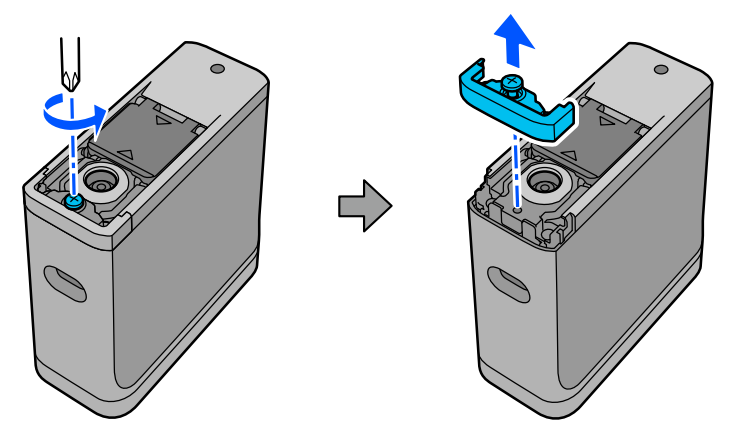

#### <span id="page-41-0"></span>*Precaución:*

*No guarde ni deje el destornillador de precisión al alcance de los niños. Si no sigue esta recomendación, se podrían producir lesiones.*

D Saque la cubierta del sensor, levántela y, a continuación, dóblela hacia abajo por el otro lado.

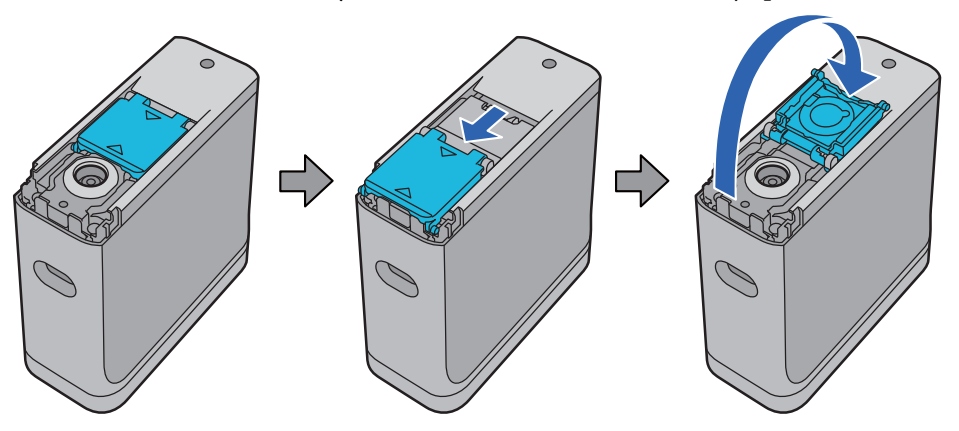

E Utilice un soplador de aire para cámaras disponible en el mercado para eliminar el polvo que se haya adherido a la placa de cerámica blanca de calibración dentro de la cubierta del sensor.

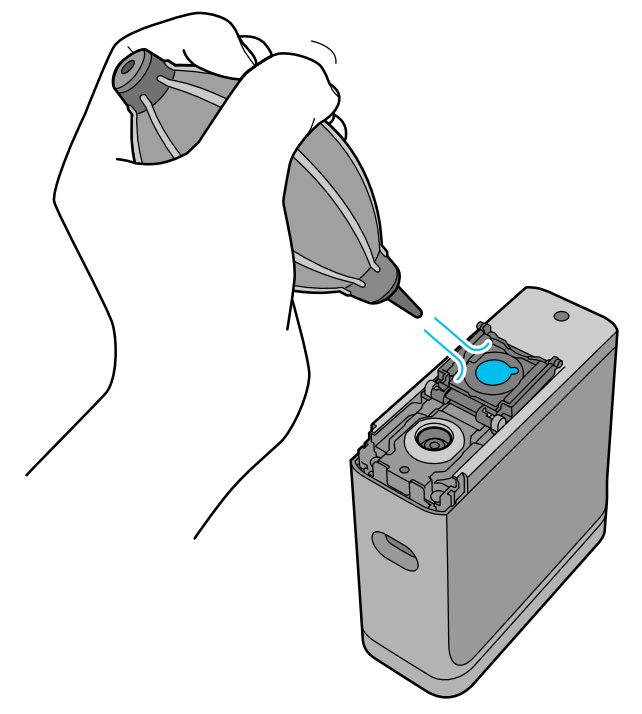

En orden inverso, cierre la cubierta del sensor y, a continuación, atornille la pieza de plástico que retiró.

# **Transportar el espectrofotómetro**

Cuando traslade el espectrofotómetro o lo transporte para moverlo o repararlo, siga los pasos que se indican a continuación para empaquetarlo.

<span id="page-42-0"></span>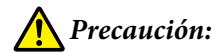

❏ *El dispositivo puede dañarse si se somete a impactos fuertes.*

- ❏ *No deje el dispositivo en lugares donde quede expuesto a altas temperaturas más allá del intervalo de temperatura de almacenamiento recomendado, como bajo la luz solar directa, cerca de un calefactor o en el interior de un vehículo. Si no sigue esta recomendación, el dispositivo podría deformarse o la precisión de la medición podría verse afectada.*
- ❏ *Recomendamos manipular este producto como equipaje de mano cuando lo lleve a bordo de un avión. Póngase en contacto con la aerolínea previamente para comprobar que puede llevarlo como equipaje de mano. Dependiendo de cómo se maneje la carga en el aeropuerto, el dispositivo puede dañarse si se somete a fuertes impactos.*

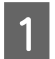

Confirme que el dispositivo está apagado.

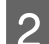

Confirme que la cubierta del sensor ubicada en la base esté cerrada.

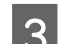

C Desconecte el cable USB si está conectado.

D Coloque el dispositivo en el estuche de transporte suministrado y transpórtelo. Cuando transporte el producto para moverlo o repararlo, asegúrese de que esté empaquetado en el estuche de transporte y colocado en el embalaje original o en una caja resistente.

# **Actualizar el firmware**

La actualización del firmware puede resolver problemas que se han producido y mejorar o agregar funciones. Asegúrese de que está utilizando la versión más reciente del firmware.

Para actualizar el firmware, conecte este dispositivo a un equipo mediante USB. Descargue el firmware más reciente en el ordenador y realice una actualización de dicho firmware.

Vaya a la página de inicio de Epson local para descargar la versión más reciente del firmware. & <https://www.epson.com>

### c*Importante:*

*No apague el dispositivo mientras el firmware se está actualizando. De lo contrario, es posible que el firmware no se actualice correctamente.*

# <span id="page-43-0"></span>**Problemas y soluciones**

# **Si aparece un mensaje de error**

Cuando aparezca un mensaje de advertencia en la pantalla, siga las instrucciones de dicha pantalla. Si se muestra alguno de los siguientes mensajes de error, consulte las instrucciones y tome las medidas necesarias.

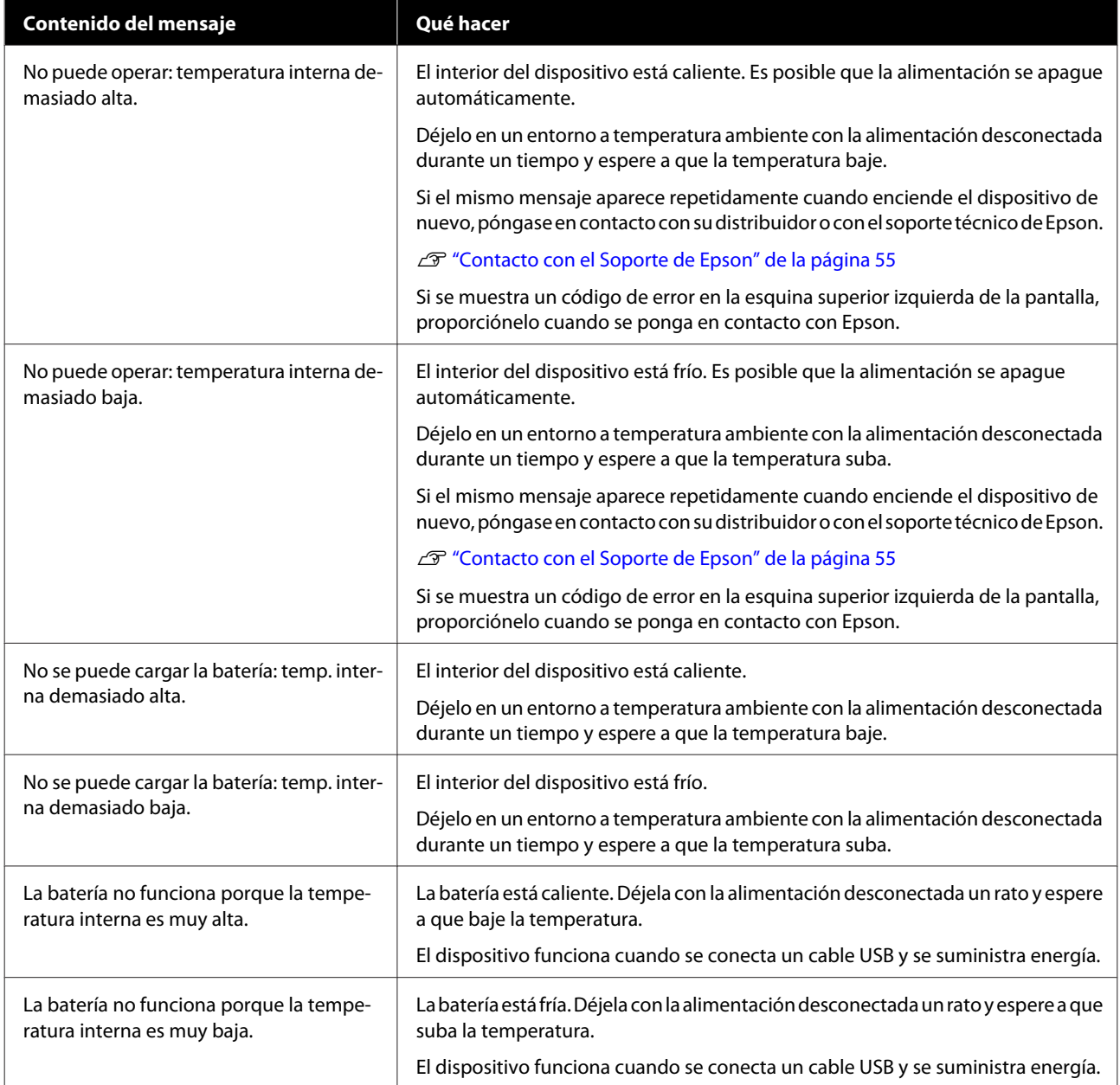

<span id="page-44-0"></span>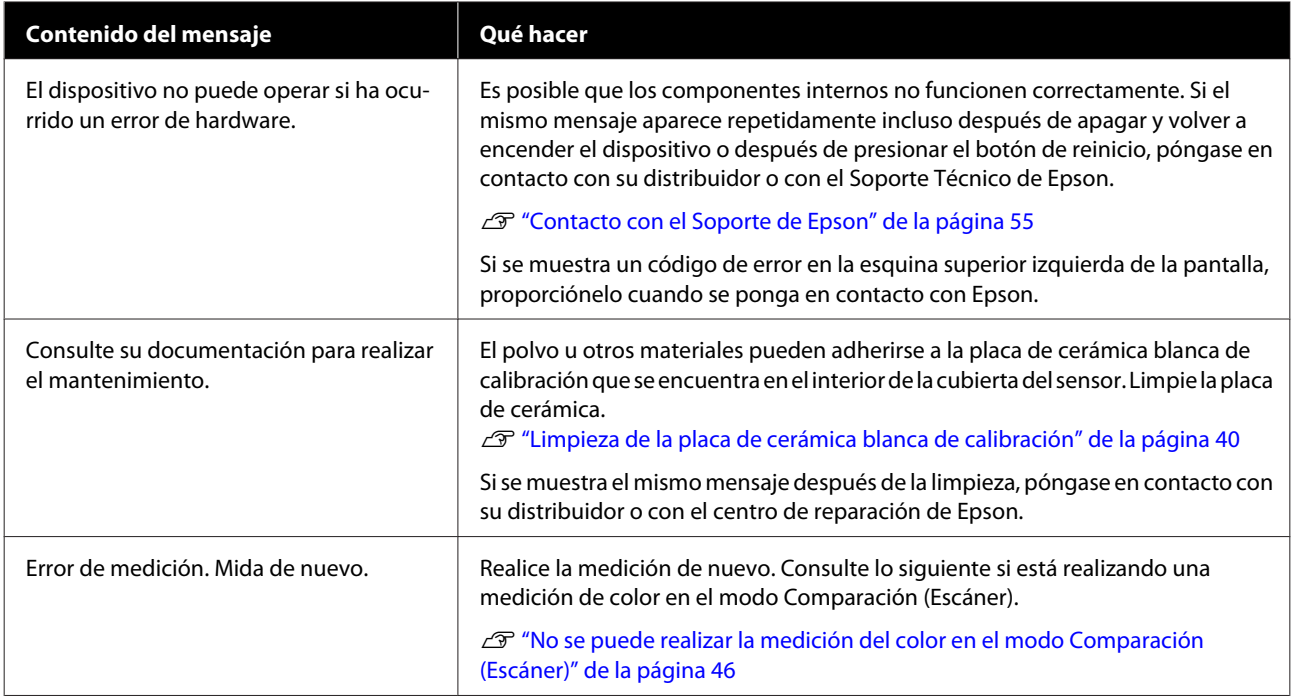

# **Problemas con el espectrofotómetro**

### **El dispositivo no se enciende**

- ❏ Presione el botón de encendido un poco más.
- ❏ Si el dispositivo no se enciende cuando funciona con batería, es posible que la batería esté demasiado baja. Intente conectar un cable USB para alimentar el dispositivo o cargue la batería y, a continuación, enciéndalo.
- ❏ El espectrofotómetro no se puede utilizar con alimentación de la batería en entornos demasiado fríos o demasiado calientes. Utilice el dispositivo dentro del intervalo de temperatura de funcionamiento recomendado.
- ❏ Presione el botón de reinicio para restablecer el dispositivo.

### **El dispositivo no se apaga**

- ❏ Presione el botón de encendido un poco más.
- ❏ Presione el botón de reinicio para restablecer el dispositivo.

# **El dispositivo se apaga durante el uso**

- ❏ Cuando no se realizan operaciones durante un período prolongado de tiempo, el dispositivo se apaga para ahorrar energía. Vuelva a encender el dispositivo.
- ❏ Compruebe la carga restante de la batería. Cuando la energía se esté agotando, conecte un cable USB para suministrar energía o cargar la batería.

<span id="page-45-0"></span>❏ Utilice el dispositivo dentro del intervalo de temperatura de funcionamiento recomendado. El espectrofotómetro puede apagarse en ambientes demasiado fríos o demasiado calientes.

# **No se puede cargar la batería**

- ❏ La batería no se puede cargar con un concentrador USB. Conecte el dispositivo directamente sin utilizar un concentrador USB.
- ❏ Utilice el dispositivo dentro del intervalo de temperatura de funcionamiento recomendado.

# **No se puede conectar el espectrofotómetro a un dispositivo inteligente**

- ❏ La funcionalidad Bluetooth está establecida en **Desa** en Ajustes generales. Seleccione **Ajustes generales** en la pantalla del menú y, a continuación, establezca la funcionalidad **Bluetooth** en **Activ.**
- ❏ El dispositivo que está utilizando no está seleccionado en Epson Spectrometer. Seleccione el dispositivo en Epson Spectrometer.
- ❏ Si el dispositivo está conectado al ordenador por USB, desconecte la conexión USB.

# **Problemas con la medición del color**

# **No se puede realizar la medición del color en el modo Comparación (Escáner)**

- ❏ El dispositivo no se mueve a la velocidad adecuada. Muévalo a una velocidad de unos 5 cm (2 pulgadas) por segundo.
- ❏ Dependiendo del tipo de papel en el que se imprima el patrón de parche de medición de color, la medición del color de escaneo puede dar error si el dispositivo vibra debido a la fricción con el papel. Consulte lo siguiente si el dispositivo de medición de color no se desliza suavemente o si lo escucha vibrar. U["Escaneo de la medición del color" de la página 29](#page-28-0)
- ❏ El patrón de parches de color que se está midiendo no cumple las especificaciones para medir el color en el modo Comparación (Escáner) para este dispositivo. Compruebe que cumpla las siguientes condiciones de patrón.
	- ❏ El tamaño del parche debe ser de al menos 28 mm (1,10 pulgadas) de largo en la dirección de la medición del color y 15 mm (0,59 pulgadas) de ancho (se recomiendan 30 mm [1,18 pulgadas]).
	- ❏ Si el parche que se va a medir es de un color claro con un valor L de 70 o más, coloque un borde negro de 5 mm (0,20 pulgadas) delante de él.
	- ❏ Si el parche que se va a medir es de color oscuro con un valor L de menos de 70, coloque un borde blanco de 5 mm (0,20 pulgadas) delante de él.
	- ❏ Agregue un margen blanco de aproximadamente 30 mm (1,18 pulgadas) en la dirección de escaneo al final de la fila de parches que se están midiendo.
- <span id="page-46-0"></span>❏ La longitud total, incluidos los márgenes anteriores, no debe superar los 400 mm (15,7 pulgadas).
- $\Box$   $\quad$  El número máximo de parches es 10 $^{\ast}$  para cada fila.
- $\Box$  Los parches se colocan en filas de 10 $^*$  en el orden en que se van a medir, empezando por la parte inferior izquierda.

\*: Cuando se conecte a un ordenador o dispositivo inteligente para la medición del color de escaneo, siga las especificaciones de la aplicación.

- ❏ El número de parches de color que se están midiendo puede ser menor que los datos de la fuente de comparación (datos de referencia). Compruebe los datos de la fuente de comparación y el parche de color que se está midiendo.
- ❏ Si utiliza soportes de color o soportes con poca penetración de tinta para imprimir el patrón de parche de medición del color, el escaneo de medición del color no se realizará correctamente en el modo Comparación (Escáner). Vuelva a intentarlo en el modo Comparación (punto).

#### *Nota:*

*Consulte lo siguiente para obtener más información sobre el tamaño y la ubicación de los parches de color, así como el procedimiento para escanear la medición del color.*

U*["Modo Comparación \(Escáner\)" de la página 28](#page-27-0)*

### **Los resultados de la medición del color son incorrectos**

- ❏ El polvo u otros materiales pueden adherirse a la placa de cerámica blanca de calibración que se encuentra en el interior de la cubierta del sensor. Limpie la placa de cerámica. U["Limpieza de la placa de cerámica blanca de calibración" de la página 40](#page-39-0)
- ❏ Si el problema continúa después de la limpieza, póngase en contacto con su distribuidor o con el centro de reparación de Epson.

# **Los resultados de la medición del color varían incluso cuando se mide la misma muestra**

❏ Medir material con una superficie irregular o con patrones en la superficie puede producir resultados considerablemente diferentes. En estos casos, no se trata de un error ni un mal funcionamiento.

# <span id="page-47-0"></span>**Especificaciones**

*Nota:*

*Estas especificaciones están sujetas a cambio sin previo aviso.*

# **Especificaciones básicas**

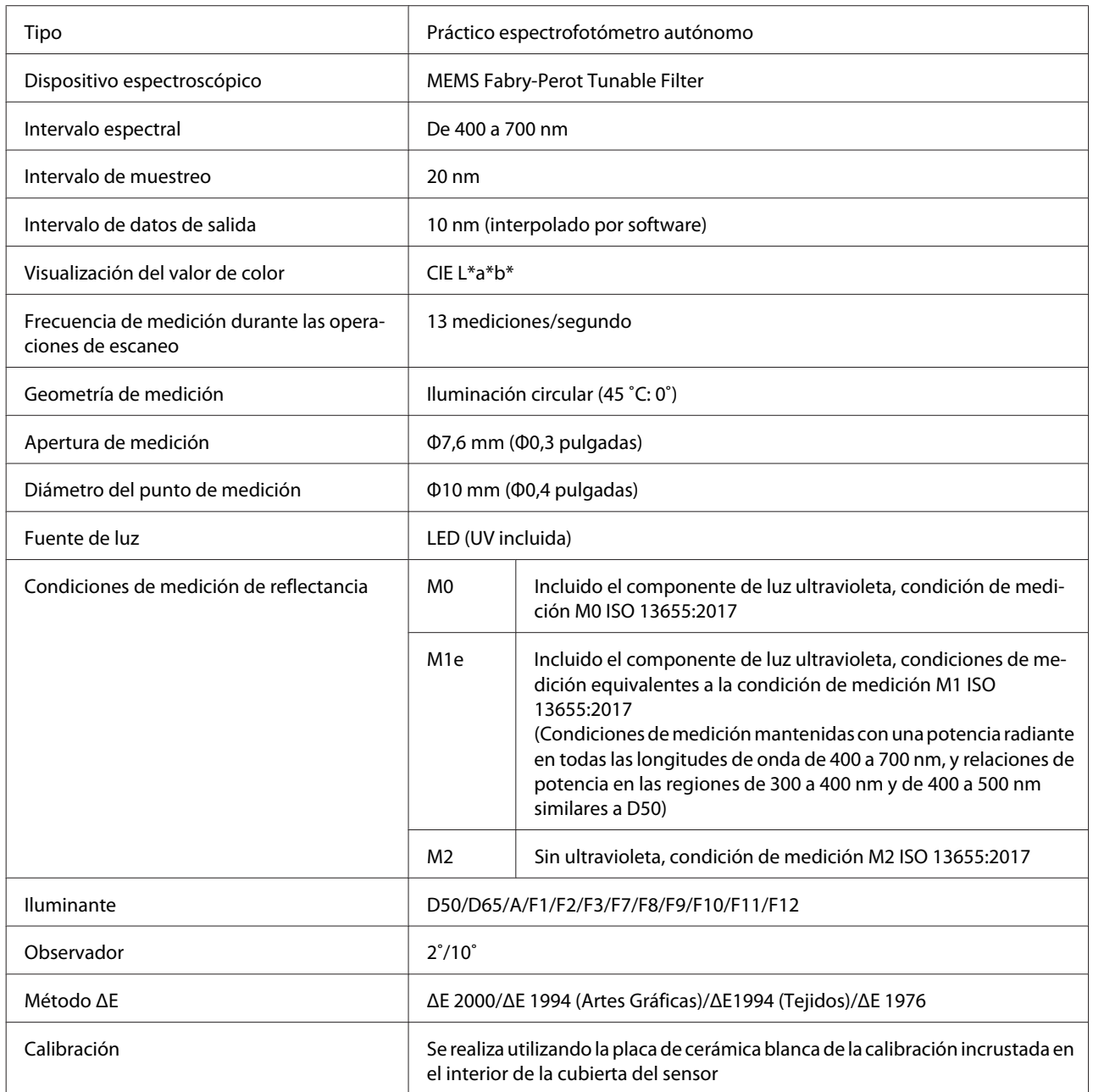

<span id="page-48-0"></span>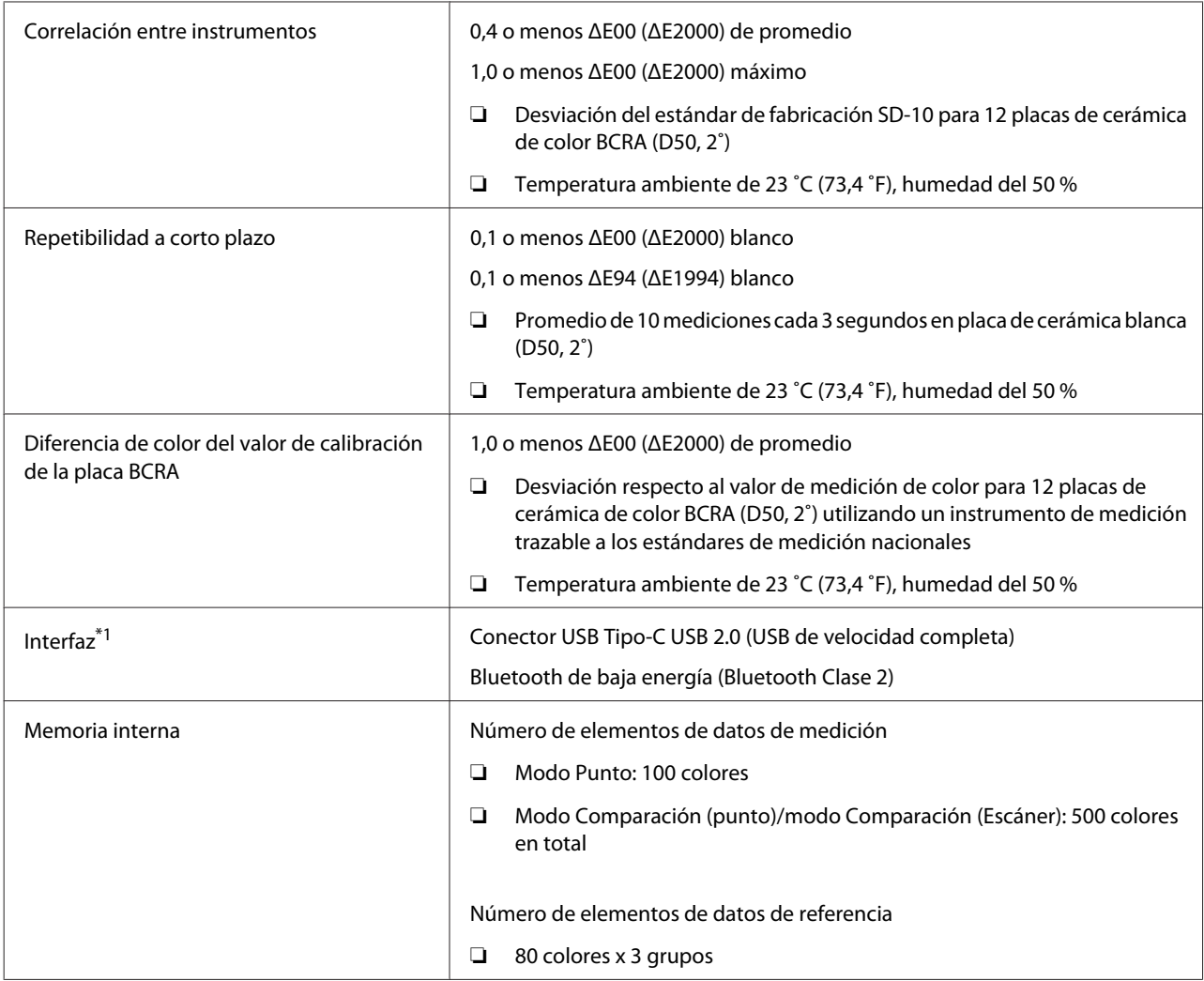

\*1 No se admite el uso simultáneo (acceso simultáneo) de conexiones USB y Bluetooth.

#### c*Importante:*

*Utilice el dispositivo a una altitud máxima de 2000 m (6562 pies).*

# **Especificaciones de dimensiones externas**

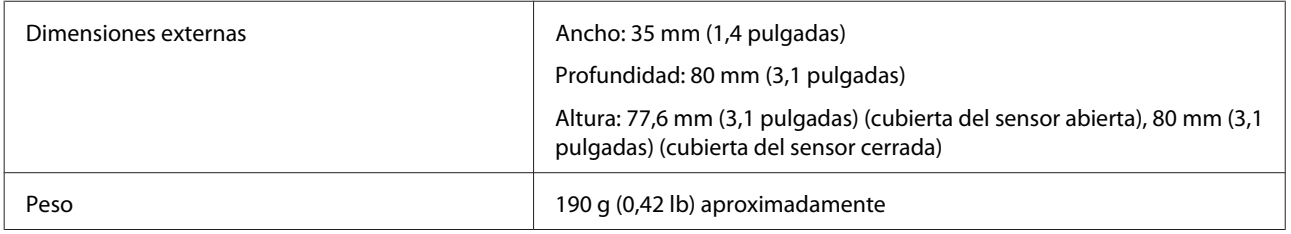

# <span id="page-49-0"></span>**Especificaciones eléctricas**

### **Especificaciones eléctricas del espectrofotómetro**

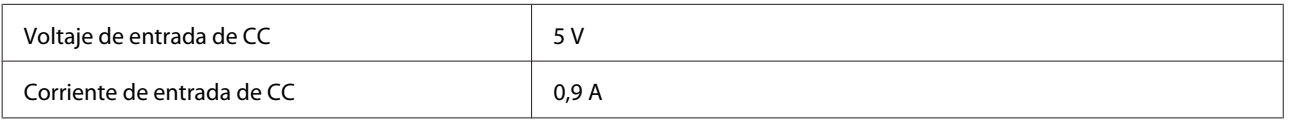

# **Especificaciones de la batería**

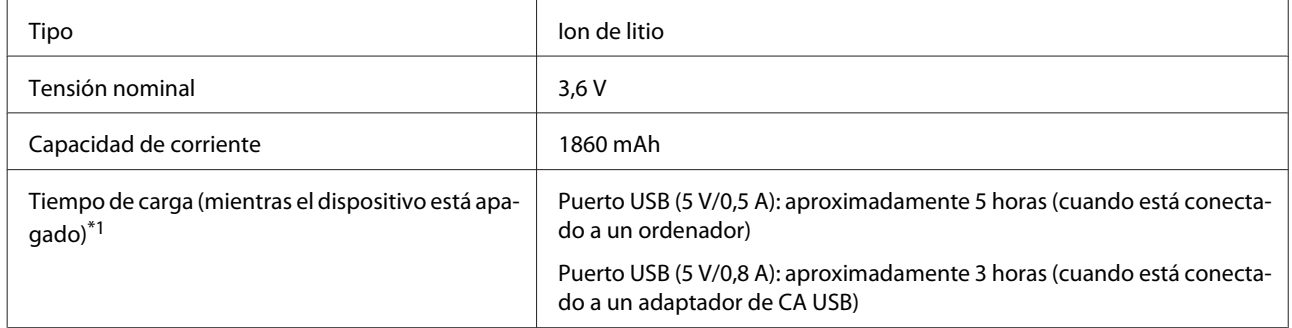

#### \*1: Para una batería nueva

#### *Nota:*

*Se utilizó el siguiente adaptador de CA USB para evaluar este dispositivo.*

*Apple A1385 (entrada nominal: 100-240 VCA/50-60 Hz/0,15 A; salida nominal: 5 V 1 A CC)*

# **Especificaciones medioambientales**

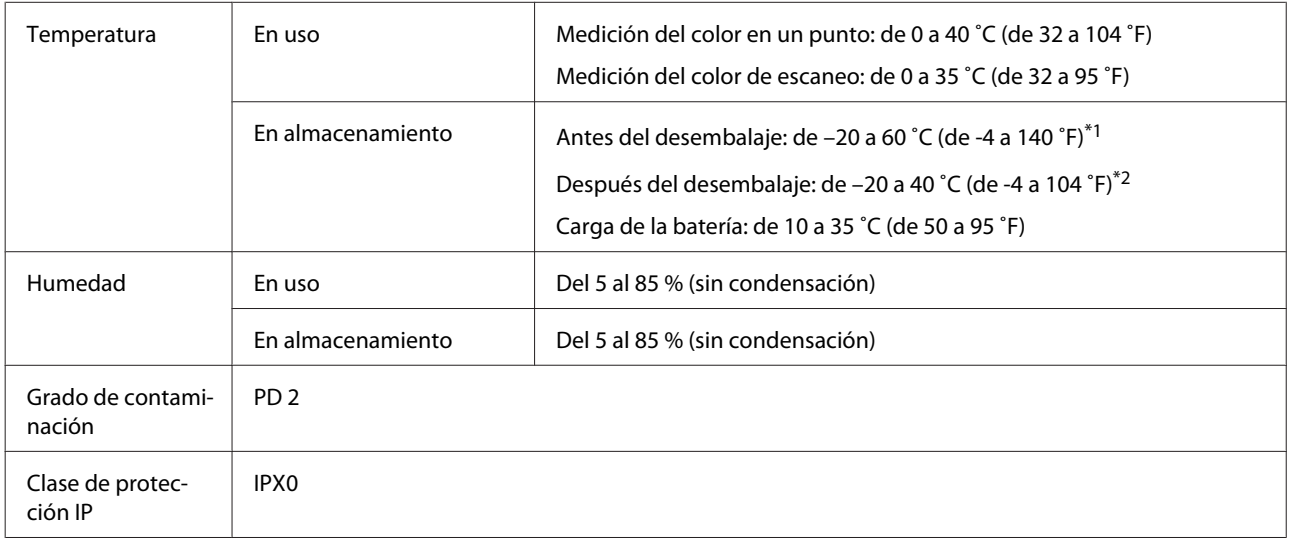

\*1 Se puede almacenar durante un mes a 40 ˚C (104 ˚F), o durante 120 horas a 60 ˚C (140 ˚F)

\*2 Se puede almacenar durante un mes a 40 ˚C (104 ˚F)

# <span id="page-50-0"></span>**Sistemas operativos compatibles**

❏ Windows

Windows 7 (SP1, 64 bits), Windows 8/8.1 (64 bits), Windows 10 o posterior (64 bits) (La conexión Bluetooth LE es para Windows 10 [versión de compilación 1809] o posterior)

- ❏ Android Android 5.0 o posterior
- ❏ iOS iOS 12.0 o posterior

# <span id="page-51-0"></span>**Normas y homologaciones**

# **Para los usuarios de EE. UU. y Canadá**

#### FCC CAUTION

Changes or modifications not expressly approved by the party responsible for compliance could void the user's authority to operate the equipment.

This transmitter must not be co-located or operated in conjunction with any other antenna or transmitter.

This device complies with part 15 of FCC Rules and Industry Canada's licence-exempt RSSs. Operation is subject to the following two conditions:

(1) this device may not cause harmful interference, and

(2) this device must accept any interference received, including interference that may cause undesired operation.

Le présent appareil est conforme à la partie 15 des règles de la FCC et aux normes des CNR d'Industrie Canada applicables aux appareils radio exempts de licence. L'exploitation est autorisée aux deux conditions suivantes:

(1) l'appareil ne doit pas produire de brouillage, et

(2) l'appareil doit accepter tout brouillage subi, même si le brouillage est susceptible d'en compromettre le fonctionnement.

This equipment has been tested and found to comply with the limits for a Class B digital device, pursuant to part 15 of the FCC Rules. These limits are designed to provide reasonable protection against harmful interference in a residential installation. Thisequipment generates, uses and can radiate radio frequency energy and, if not installed and used in accordance with the instructions, may cause harmful interference to radio communications. However, there is no guarantee that interference will not occur in a particular installation. If this equipment does cause harmful interference to radio or television reception, which can be determined by turning the equipment off and on, the user is encouraged to try to correct the interference by one or more of the following measures:

- Reorient or relocate the receiving antenna.

- Increase the separation between the equipment and receiver.
- Connect the equipment into an outlet on a circuit different from that to which the receiver is connected.
- Consult the dealer or an experienced radio/TV technician for help.

This equipment complies with FCC/IC radiation exposure limits set forth for an uncontrolled environment and meets the FCC radio frequency (RF) Exposure Guidelines and RSS-102 of the IC radio frequency (RF) Exposure rules. This equipment has very low levels of RF energy that are deemed to comply without testing of specific absorption rate (SAR).

#### **Normas y homologaciones**

<span id="page-52-0"></span>Cet équipement est conforme aux limites d'exposition aux rayonnements énoncées pour un environnement non contrôlé et respecte les règles les radioélectriques (RF) de la FCC lignes directrices d'exposition et d'exposition aux fréquences radioélectriques (RF) CNR-102 de l'IC. Cet équipement émet une énergie RF très faible qui est considérée conforme sans évaluation du débit d'absorption spécifique (DAS).

This equipment has been tested using the following external power source in accordance with 10 CFR Section 430 Appendix Y. Apple 5 W USB Power Adapter

Type : A1385

# **Para los usuarios de México**

La operación de este equipo está sujeta a las siguientes dos condiciones: (1) es posible que este equipo o dispositivo no cause interferencia perjudicial y (2) este equipo o dispositivo debe aceptar cualquier interferencia, incluyendo la que pueda causar su operación no deseada.

Este equipo contiene el módulo inalámbrico siguiente: Modelo (Módulo): RN4678

# **Para los usuarios de Paraguay**

Nombre y dirección del importador:

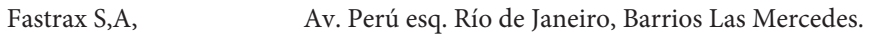

Sol Control S.R.L. Av. Gral. Benardino Caballero 810 esq. Celsa Speratti.

# **Para los usuarios de Bielorrusia**

версия установленного программного обеспечения: 1.13

# **Para los usuarios de Nigeria**

**Connection and use of this communications** equipment is permitted by the Nigerian **Communications Commission** 

# **Para los usuarios de Singapur**

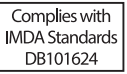

# <span id="page-53-0"></span>**Para los usuarios de Malasia**

Frequency Band : 2400-2483 MHz

# **Para los usuarios de Europa**

Información sobre el equipo de radio:

Este producto emite, de forma intencionada, ondas de radio que se describen a continuación:

(a) banda de frecuencia en la que opera el equipo de radio; 2,4 a 2,4835 GHz

(b) potencia máxima de radiofrecuencia transmitida en la banda de frecuencias en la que opera el equipo de radio; 20 dBm (potencia PIRE, Potencia Isotrópica Radiada Equivalente)

# **Para usuarios de Ucrania**

Для користувачів в Україні

Інформація про радіообладнання:

Цей пристрій спеціально випромінює такі радіохвилі:

(а) у діапазоні частот, у якому працює пристрій; від 2,4 до 2,4835 ГГц

(б) з максимальною радіочастнотною потужністю, переданою в діапазоні частот, у якому працює пристрій; 20 дБм (потужність ЕІВП)

СПРОЩЕНА ДЕКЛАРАЦІЯ про відповідність

Спрощена декларація про відповідність, зазначена в пункті 29 Технічного регламенту радіообладнання, повинна бути представлена таким чином:

справжнім "СЕЙКО ЕПСОН КОРПОРЕЙШН" заявляє, що Спектрофотометр відповідає Технічному регламенту радіообладнання;

повний текст декларації про відповідність доступний на веб-сайті за такою адресою:

http://epson.ua/conformity

# **Aprobación de tipo ZICTA para usuarios de Zambia**

See the following website to check the information for ZICTA Type Approval. https://support.epson.net/zicta/

# <span id="page-54-0"></span>**Dónde obtener ayuda**

# **Sitio Web de Soporte técnico**

El sitio Web de Soporte técnico de Epson ofrece ayuda para los problemas que no se puedan resolver mediante la información sobre la resolución de problemas incluida en la documentación de su producto. Si posee un buscador Web y puede conectarse a Internet, acceda al sitio Web en:

#### <https://support.epson.net/>

Si necesita los últimos controladores, las preguntas más frecuentes (FAQ), manuales, u otras descargas de programas acceda al sitio Web en:

#### <https://www.epson.com>

A continuación, seleccione el sitio Web de Epson en su lugar de residencia.

# **Contacto con el Soporte de Epson**

### **Antes de ponerse en contacto con Epson**

Si su producto Epson no funciona correctamente y no consigue resolver el problema con la documentación acerca de solución de problemas del producto, póngase en contacto con los servicios de soporte técnico de Epson para obtener asistencia. Si no figura ningún servicio técnico de Epson para su zona en la siguiente lista, póngase en contacto con el distribuidor de su producto.

En el servicio técnico de Epson podrán ayudarle con mayor rapidez si les proporciona los siguientes datos:

- ❏ Número de serie del producto (La etiqueta del número de serie suele encontrarse en la parte posterior del producto.)
- ❏ Modelo del producto
- ❏ Versión del software del producto (Haga clic en **About**, **Version Info**, o en un botón similar del software del producto.)
- ❏ Marca y modelo del ordenador
- ❏ El nombre y la versión del sistema operativo de su ordenador
- ❏ Los nombres y las versiones de las aplicaciones que suela usar con el producto

### **Ayuda a usuarios en Norteamérica**

Visite <https://www.epson.com/support>(EE. UU.) o <http://www.epson.ca/support>(Canadá) y busque su producto para descargar el software y las utilidades, consultar manuales, preguntas frecuentes y consejos para la solución de problemas, o bien ponerse en contacto con Epson.

<span id="page-55-0"></span>Epson proporciona asistencia técnica e información sobre la instalación, configuración y funcionamiento de los productos de impresión profesionales mediante el Plan de Garantía Limitada Preferente de Epson. Marque (888) 677-5011, de 6 a.m. a 6 p.m., hora del Pacífico, de lunes a viernes. Los días y el horario del servicio de soporte técnico pueden variar sin previo aviso. Antes de llamar, asegúrese de tener a mano el número de serie de su impresora y el comprobante de compra.

#### *Nota:*

*Para obtener ayuda al utilizar cualquier software de su sistema, consulte la documentación de ese software para obtener ayuda técnica*

# **Ayuda para usuarios en América Latina**

Si necesita ayuda adicional con su producto Epson, póngase en contacto con Epson.

Epson proporciona estos servicios de soporte técnico:

### **Soporte en Internet**

Visite el sitio web de soporte de Epson en [http://](http://www.latin.epson.com/support) [www.latin.epson.com/support](http://www.latin.epson.com/support) (Caribe), [http://](http://www.epson.com.br/suporte) [www.epson.com.br/suporte](http://www.epson.com.br/suporte) (Brasil) o [http://](http://www.latin.epson.com/soporte) [www.latin.epson.com/soporte](http://www.latin.epson.com/soporte) (otras regiones) para ver soluciones a problemas comunes. Puede descargar controladores y documentación, consultar las preguntas más frecuentes (FAQ) y los consejos de solución de problemas, o enviar un correo electrónico con sus preguntas a Epson.

### **Hablar con un representante de soporte**

Antes de solicitar ayuda a Epson, tenga preparada la siguiente información:

- ❏ Nombre del producto
- ❏ Número de serie del producto (en una etiqueta del producto)
- ❏ Prueba de compra (como el recibo) y fecha de la compra
- ❏ Configuración del ordenador

#### ❏ Descripción del problema

Luego llame a:

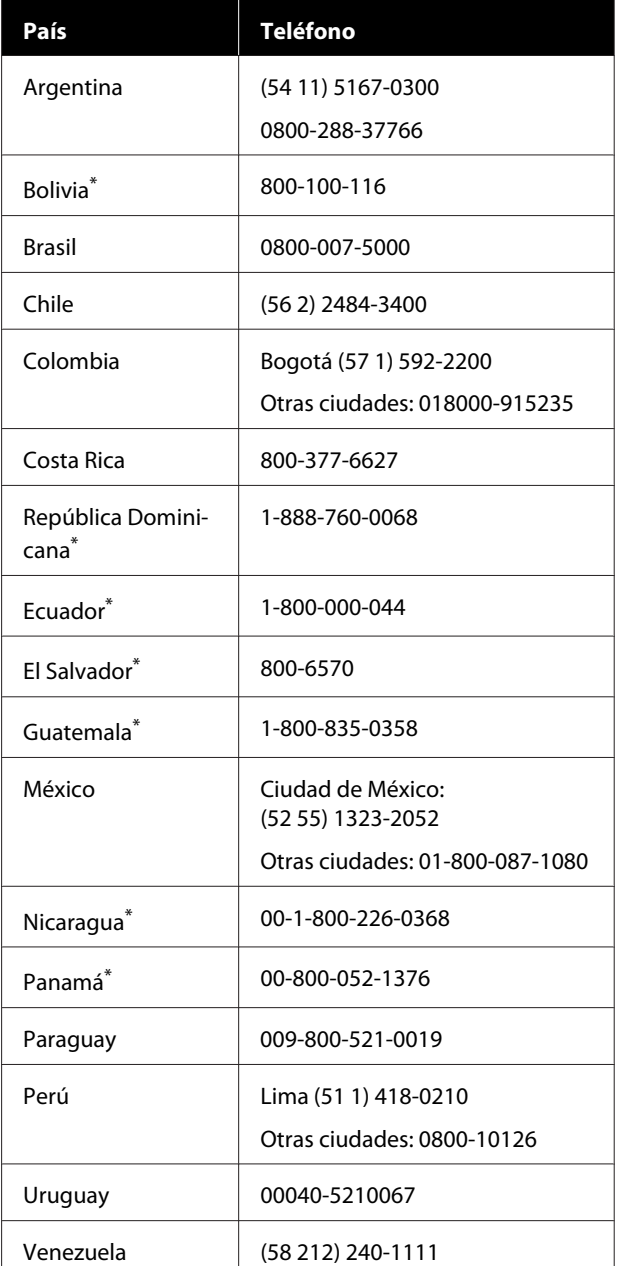

\* Póngase en contacto con su compañía telefónica local para poder llamar a este número gratuito desde un teléfono móvil.

Si su país no aparece en la lista, póngase en contacto con la oficina de ventas del país más cercano. Se pueden aplicar las tarifas de una llamada interurbana o de larga distancia.

# <span id="page-56-0"></span>**Ayuda para usuarios en las islas Europa**

En su **Documento de Garantía Paneuropea** encontrará los datos de contacto de Soporte Técnico de Epson.

### **Ayuda a usuarios en Taiwán**

Los medios de contacto para obtener información, soporte y servicios se encuentran en:

### **World Wide Web ([https://](https://www.epson.com.tw) [www.epson.com.tw\)](https://www.epson.com.tw)**

Información disponible sobre especificaciones de productos, controladores para descargar e información de productos.

### **Servicio de Ayuda de Epson (Teléfono: +0800212873)**

Nuestro equipo de Servicio de Ayuda puede asesorarle por teléfono en lo siguiente:

- ❏ Información de venta e información del producto
- ❏ Preguntas sobre el uso del producto o problemas
- ❏ Información sobre el servicio de reparación y garantía

# **Ayuda para los usuarios de Australia/Nueva Zelanda**

Epson Australia/Nueva Zelanda desea ofrecerle el mejor servicio al cliente. Aparte de la documentación del producto, le proporcionamos las fuentes de información siguientes:

### **Su distribuidor**

No olvide que su distribuidor puede ofrecerle ayuda identificando y resolviendo los problemas. El distribuidor debería ser la primera persona con la que contacte para pedir consejo, pueden resolver los problemas rápidamente y fácilmente, así como darle consejo sobre qué pasos seguir.

### **Dirección URL de Internet**

**Australia <https://www.epson.com.au>**

**Nueva Zelanda <https://www.epson.co.nz>**

Acceda a las páginas web de Epson Australia/Nueva Zelanda. Este sitio ofrece una zona de descarga de controladores,

puntos de encuentro con Epson, información nueva sobre productos y asistencia técnica (por correo electrónico).

### **Servicio de Ayuda de Epson**

El Servicio de Ayuda de Epson se proporciona como un soporte final para asegurar que nuestros clientes tengan acceso a la ayuda. Los operadores del Servicio de Ayuda pueden ayudarle a instalar, configurar y hacer que funcione su producto Epson. Nuestro personal de Servicio de Ayuda de Preventa puede suministrarle documentación sobre los nuevos productos Epson e indicarle donde se encuentra su distribuidor o agente de servicio más cercano. Muchas clases de preguntas se responden aquí.

Los números de Servicio de Ayuda son:

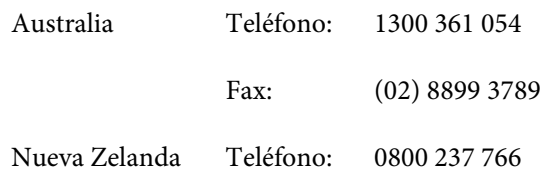

Le rogamos que tenga toda la información a mano cuando llame. Cuanta más información tenga, más rápido podrá solucionar el problema. La información debe incluir la documentación de su producto Epson, el tipo de ordenador, el sistema operativo, los programas de aplicación y cualquier tipo de información que estime que pueda necesitar.

# **Ayuda para usuarios en las islas Singapur**

Las fuentes de información, soporte y servicios disponibles para Epson Singapur están en:

### <span id="page-57-0"></span>**World Wide Web [\(https://www.epson.com.sg](https://www.epson.com.sg))**

Se encuentra disponible la información sobre especificaciones de productos, controladores para descargar, preguntas más frecuentes (FAQ), información de venta y Soporte técnico a través del correo electrónico.

### **Servicio de Ayuda de Epson (Llamada gratuita: 800-120-5564)**

Nuestro equipo de Servicio de Ayuda puede asesorarle por teléfono en lo siguiente:

- ❏ Información de venta e información del producto
- ❏ Preguntas sobre el uso del producto o problemas
- ❏ Información sobre el servicio de reparación y garantía

# **Ayuda para usuarios en las islas Tailandia**

Los medios de contacto para obtener información, soporte y servicios se encuentran en:

### **World Wide Web [\(https://www.epson.co.th\)](https://www.epson.co.th)**

Está disponible la información sobre especificaciones de productos, controladores para descargar, preguntas más frecuentes (FAQ), y correo electrónico.

### **Epson Hotline (Teléfono: (66) 2685-9899)**

Nuestra equipo Hotline puede asesorarle por teléfono en lo siguiente:

- ❏ Información de venta e información del producto
- ❏ Preguntas sobre el uso del producto o problemas
- ❏ Información sobre el servicio de reparación y garantía

# **Ayuda para usuarios en las islas Vietnam**

Los medios de contacto para obtener información, soporte y servicios se encuentran en:

Epson Hotline (Teléfono):+84 28 3925 5545

Centro de servicio: 68 Nam Ky Khoi Nghia Street, Nguyen Thai Binh Ward, Distrito 1, Ho Chi Minh, Vietnam

# **Ayuda para usuarios en las islas Indonesia**

Los medios de contacto para obtener información, soporte y servicios se encuentran en:

### **World Wide Web ([https://www.epson.co.id\)](https://www.epson.co.id)**

- ❏ Información sobre especificaciones de productos, controladores para descargar
- ❏ Preguntas más frecuentes (FAQ), información de venta, preguntas a través del correo electrónico

### **Epson Hotline**

- ❏ Información de venta e información del producto
- ❏ Soporte técnico

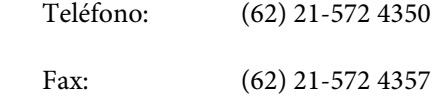

### **Centro de servicio de Epson**

```
Jakarta Mangga Dua Mall 3rd floor No. 3A/B
  Jl. Arteri Mangga Dua,
  Jakarta
```
Teléfono/Fax: (62) 21-62301104

<span id="page-58-0"></span>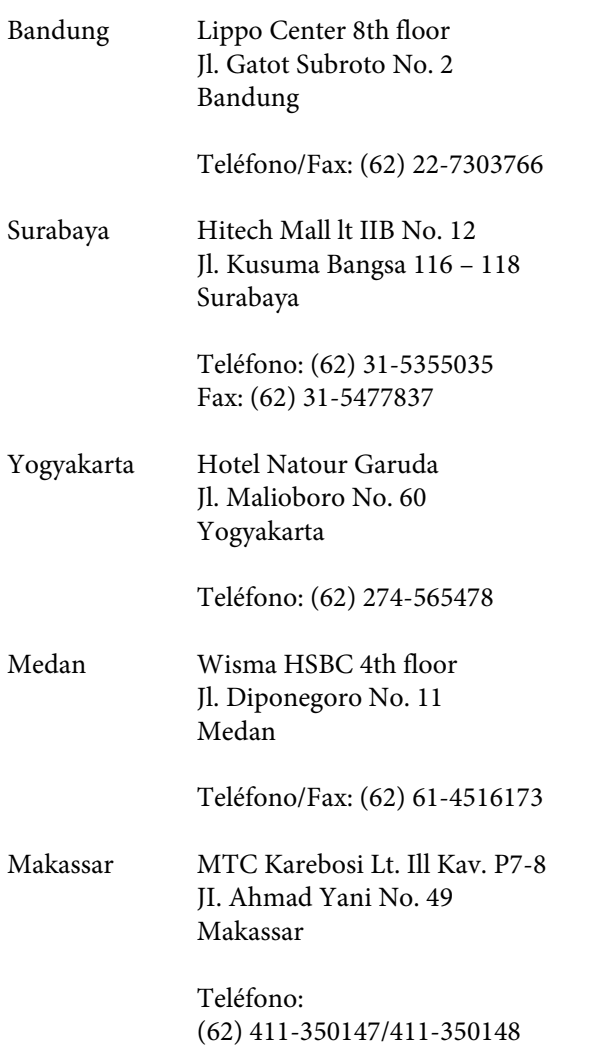

# **Ayuda para usuarios en las islas Hong Kong**

Para obtener servicio técnico así como otros servicios de venta, invitamos a que los usuarios contacten con Epson Hong Kong Limited.

### **Página Web de Internet**

Epson Hong Kong tiene una página Web local tanto en chino como en inglés en Internet, para proporcionar a los usuarios la siguiente información:

- ❏ Información sobre el producto
- ❏ Respuestas a las preguntas más frecuentes (FAQ)
- ❏ Últimas versiones de los controladores de Epson

Los usuarios pueden acceder a nuestra página Web en:

<https://www.epson.com.hk>

### **Servicio técnico Hotline**

También puede contactar con nuestro personal técnico en el siguiente teléfono y número de fax:

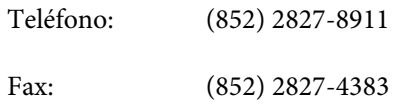

### **Ayuda para usuarios en las islas Malasia**

Los medios de contacto para obtener información, soporte y servicios se encuentran en:

### **World Wide Web (<https://www.epson.com.my>)**

- ❏ Información sobre especificaciones de productos, controladores para descargar
- ❏ Preguntas más frecuentes (FAQ), información de venta, preguntas a través del correo electrónico

# **Epson Trading (M) Sdn. Bhd.**

Oficina central.

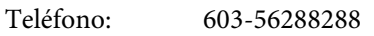

Fax: 603-56288388/399

#### *Servicio de Ayuda de Epson*

- ❏ Información de venta e información del producto (Infoline) Teléfono: 603-56288222
- ❏ Información sobre servicios y garantía, uso del producto y soporte técnico (Techline) Teléfono: 603-56288333

# <span id="page-59-0"></span>**Ayuda para usuarios en las islas India**

Los medios de contacto para obtener información, soporte y servicios se encuentran en:

### **World Wide Web [\(https://www.epson.co.in](https://www.epson.co.in))**

Información disponible sobre especificaciones de productos, controladores para descargar e información de productos.

### **Helpline**

Número gratuito:

18004250011, 186030001600 y 1800123001600

# **Ayuda para usuarios en las islas Filipinas**

Para obtener soporte técnico así como otros servicios de venta, invitamos a que los usuarios contacten con Epson Philippines Corporation a través de los números de teléfono y fax, y la dirección de correo electrónico siguientes:

> Línea interur‐ (63-2) 706 2609 bana:

> Fax: (63-2) 706 2665

Línea directa al Servicio de Ayuda: (63-2) 706 2625

Correo electró‐ epchelpdesk@epc.epson.com.ph nico:

#### **World Wide Web**

[\(https://www.epson.com.ph](https://www.epson.com.ph))

Está disponible la información sobre especificaciones de productos, controladores para descargar, preguntas más frecuentes (FAQ), y correo electrónico.

#### **Teléfono gratuito Nº 1800-1069-EPSON(37766)**

Nuestra equipo Hotline puede asesorarle por teléfono en lo siguiente:

- ❏ Información de venta e información del producto
- ❏ Preguntas sobre el uso del producto o problemas
- ❏ Información sobre el servicio de reparación y garantía